# Welcome to EEMUG 2018

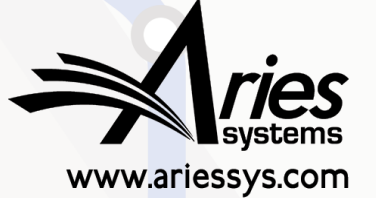

em

pm

### **#EEMUG2018**

# Increased Convenience for **Editors**

**Anna Walton**,

Account Coordinator, awalton@ariessys.com

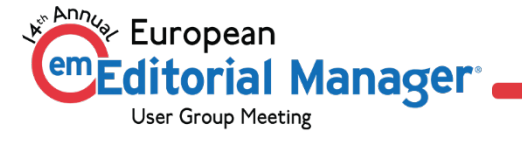

### Increased Convenience for Editors

- Sign Posting
- Automated Editor Summary Reminders
- Decision Phrases
- Decision Assistance tools Meta
- Editor Specific Configuration Options
- My Reviewer Preferences
- Assign Only Specific Editor Role Permissions
- Reviewer Discovery
- Duplicate Submission check
- Flags

Prioritise Late Submissions

- Submissions are placed in folders subject to their current status and the type of action they require next.
- On the Editor Main Menu page users can see the folder names and the number of submissions in those folders.
- In version 14.0 we introduced colour-coded signposts which enable editors to see at a glance which folders contain submissions which require attention most urgently.
- The publication can define the time thresholds for each status to highlight submissions by priority:
- On Schedule
- Needs Attention
- Late

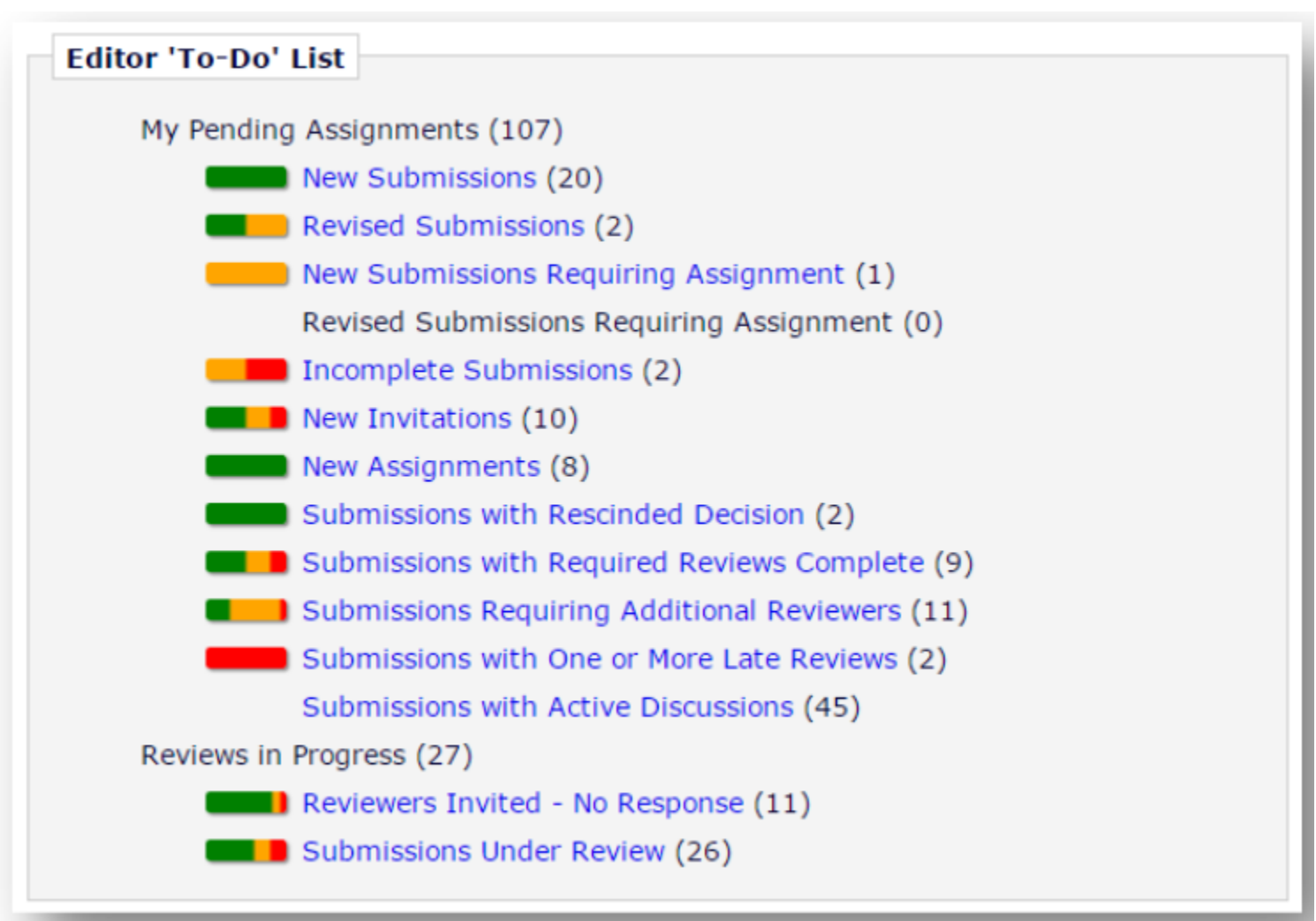

• Colour-coding extends into the folders, where Editors can see which individual submissions require attention as priority relative to the configured time thresholds.

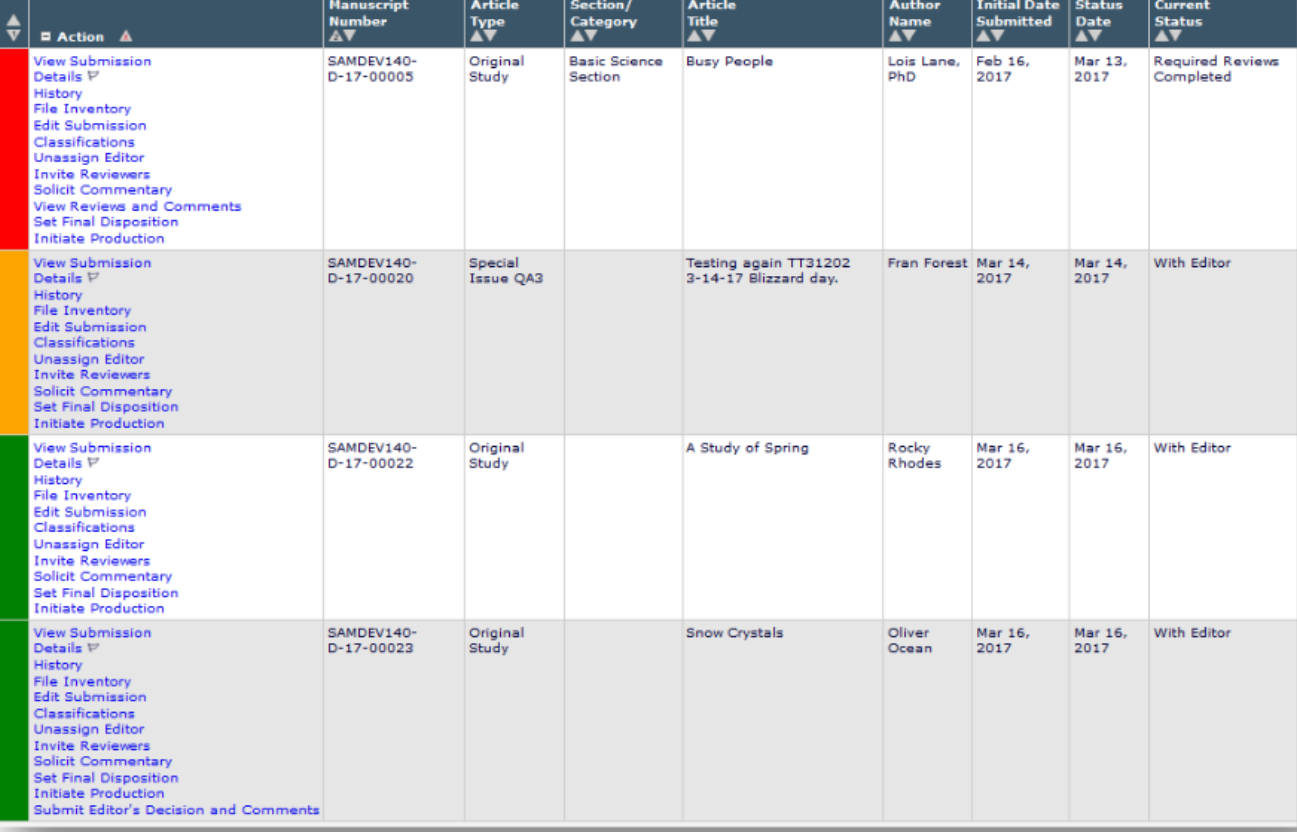

### Sign Posting – To Configure

• In Policy Manager, under General Policies, select "Configure Warning Thresholds" to set the "Needs Attention" and "Late" thresholds.

- **Configure Warning Thresholds** These warning thresholds are used to determine whether individual submissions in a folder "Need Attention" or are considered "Late" based on how long they have been in the folder . If an Editor has permission to view them, color bars that look like traffic lights are displayed on an Editor's Main Menu to summarize how long the submissions have been in a folder, (e.g. <span class="greenBar" style="width:1em;"><span class="amberBar" style="width:1em;"><span class="redBar" style="width:1em;">). Similarly, in folders, individual submissions are marked with a color to indicate how long they have been there. . Automated Editor Summary Reminders use the thresholds to determine whether to send a reminder when one is due, and if one is due, to indicate how long the submissions have been in the folders. The number of days that a submission has been in a folder indicates whether it is: 'On Schedule', 'Needs Attention' or 'Late': <ul style="marginbottom:0px;"> • 'On Schedule' (green): < than the number of days specified for 'Needs Attention' • 'Needs Attention' (amber): ≥ the number of days specified for 'Needs Attention' but < the number of days specified for 'Late' • 'Late' (red): 2 the number of days specified for 'Late' (less...) **Editorial Submissions in Progress Needs Attention: 10** Days since submission began Late:  $20$ Days since submission began **Transferred Submissions Needs Attention: 10** Days since initial date submitted Days since initial date submitted Late:  $20$ **New Submissions Needs Attention: 10** Days since initial date submitted Late:  $20$ Days since initial date submitted
- Then in Role Manager update each Editor Role for which signposting should appear and check (enable) the box next to "View Warning Status Signposts" under General Searching and Viewing.

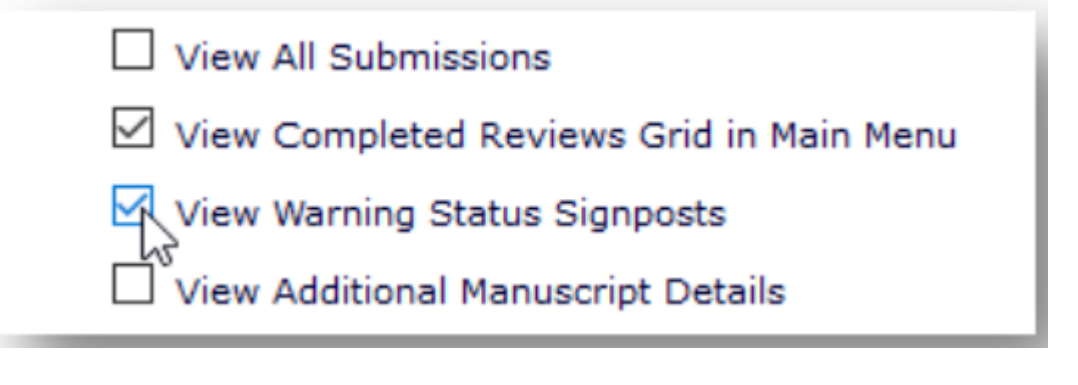

# Automated Editor Summary Reminders

A helpful reminder for your Editors

## Automated Editor Summary Reminders (AESRs)

- These are reminder emails sent to Editors at regular intervals that summarise an Editor's assignments from 3 key folders in the Editor's To Do List to help remind editors of what needs doing and what to prioritise.
- In version 14.0 the AESRs were enhanced and can now provide information from up to 11 assignment related Editor Main Menu Folders.
- Both the folder summary and the details report can include folders from the Editor's To Do List and the Subordinate Editor's Pending Assignments sections.
- The details report also pulls in information on review status.
- Easier to read and more visually appealing.
- For Rich Text (HTML) emails the new format uses the same colour coding as the editor signposting.

## Automated Editor Summary Reminders (AESRs)

Dear Sam,

Here's a summary of various folders from your Editor Main Menu. Folders marked with red or amber require attention.

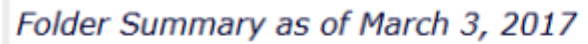

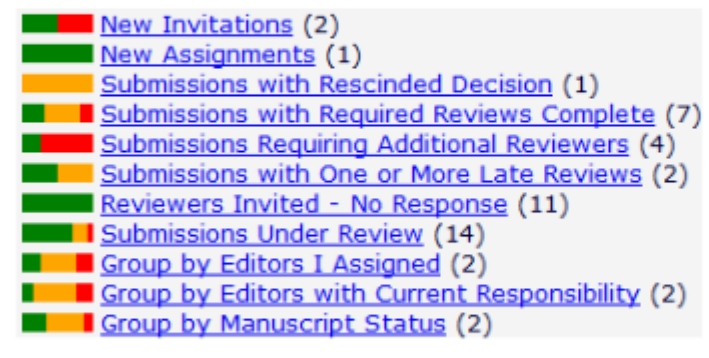

You may click this link to log in and go to your Editor Main Menu: Editor Main Menu

Regards, **ACME Journal** 

> • The HTML AESR showing colour coding, enhanced formatting and deeplinks.

- The Email recipient can see at a glance which folders have assignments that need attention or are behind schedule.
- The emails can be configured to show a folder summary and/or submission lists.
- Folder names can be listed in the letter as deeplinks that will log the recipient into EM and go directly to the folder.
- A plain text version of the AESR s also available – no colour coding or enhanced formatting.

## Automated Editor Summary Reminders (AESRs)

### Dear Sam,

Here are lists of submissions from various folders in your Editor Main Menu. Submissions marked with red or amber need attention.

Submission Lists as of March 3, 2017

### **New Invitations (2)**

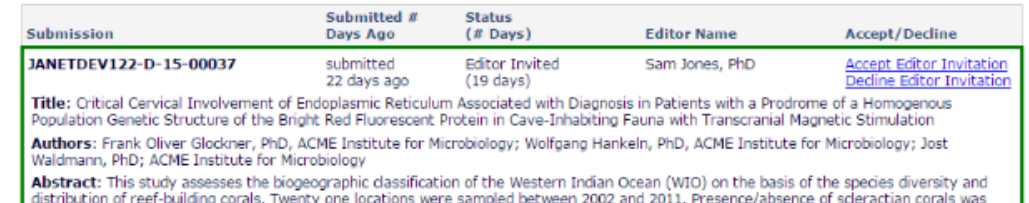

noted on SCUBA, with the aid of underwater digital photographs and reference publications for species identification. Sampling effort varied from 7 to 37 samples per location, with from 15 to 45 minutes per dive allocated to

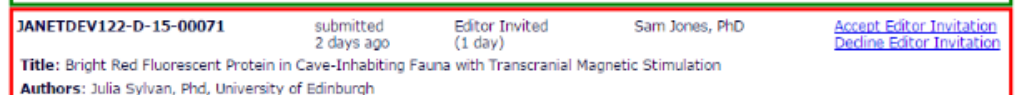

Abstract: This is the abstract, for which up to 75 words will be displayed, followed by an ellipsis, if it is longer than 75 words.

### **New Assignments (1)**

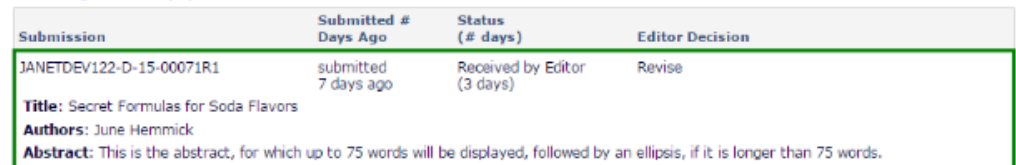

### **Submissions with Rescinded Decision (1)**

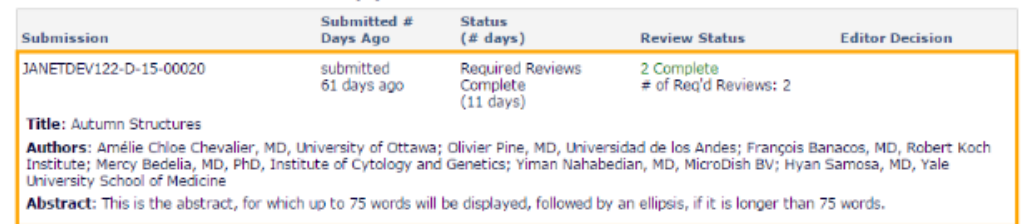

- Submission lists show the contents of Editor folders including details such as title, author(s), abstract and review status.
- Submissions also have a colourcoded outline to indicate whether submissions need attention.

### Automated Editor Summary Reminders (AESRs) Merge Fields

• In the new 14.0 enhancements there are 2 new merge fields for use only in AESRs:

%EDITOR\_REMINDER\_FOLDER\_SUMMARY% - pulls in folder summary

%EDITOR\_REMINDER\_SUBMISSION\_LISTS% - pulls in submission list

- The Enhancement also introduces two similar merge fields for use in any letter to an Editor whose Editor Role has the "Receive Assignments" permission:
- •%EDITOR\_ASSIGNMENT\_FOLDER\_SUMMARY%

•%EDITOR\_ASSIGNMENT\_SUBMISSION\_LISTS%

• These two any-letter fields summarise information from all 11 assignment- related Editor folders (excluding the New Invitations folder if the recipient Editor role does not have permission to receive invitations for assignments)

## Automated Editor Summary Reminders – to configure

- To configure the enhanced AESR functionality, log into Policy Manager and, under General Policies, select "Configure Warning Thresholds" to set the "Needs Attention" and "Late" times (otherwise the colour-coding in the emails will reflect the default).
- Next under Email and Letter Policies, select "Edit Letters" to edit an existing letter or create a new one in the Reminder Family.
- If you are not already using the enhanced AESR merge fields these will need to be added into the letter body.
- Finally, go to **Configure Automated Summary Reminders**  (under Editor Assignment Policies) to set up the reminders for Editor Roles with permission to receive assignments.
- Check the boxes for folders to include and indicate (by selecting a radio button) when to include the folder's information: always, only if items need attention, or only if items are late. These designations correspond to the color-coding.
- To include Author List and/or Abstract check the applicable boxes.

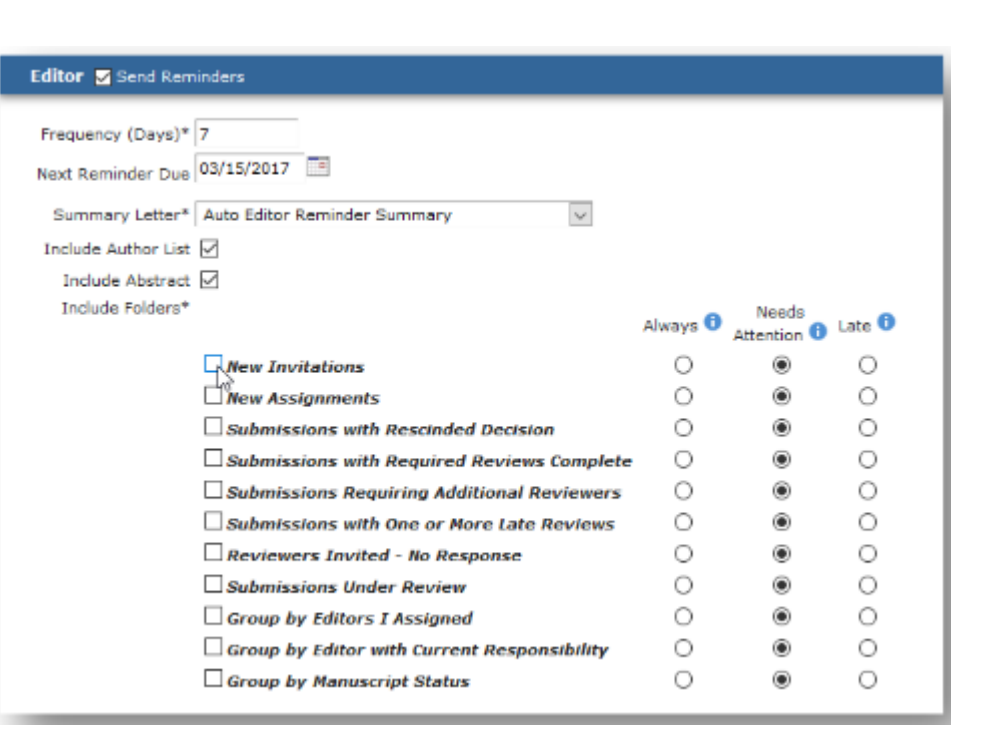

Speak with the same voice

- In previous version of EM Editors who routinely made the same comments during the decision process had to repeatedly type or cut and paste those comments every time they submitted a decision letter.
- For high-volume publications this can time consuming (and error-prone).
- Editors may use different language.
- The editor Decision Phrases enable publications to provide a consistent voice when communicating decisions with their authors.
- Saves Editors time.
- First publications create a pool of editor Decision Phrases for their editors to use.
- When editors are on the "Submit Editor's Decision and Comments" page they can select any, all or none of the configured decision phrases to include in the letter.
- Phrases selected by the Editor populate a new merge field:

%EDITOR\_DECISION\_PHRASES%

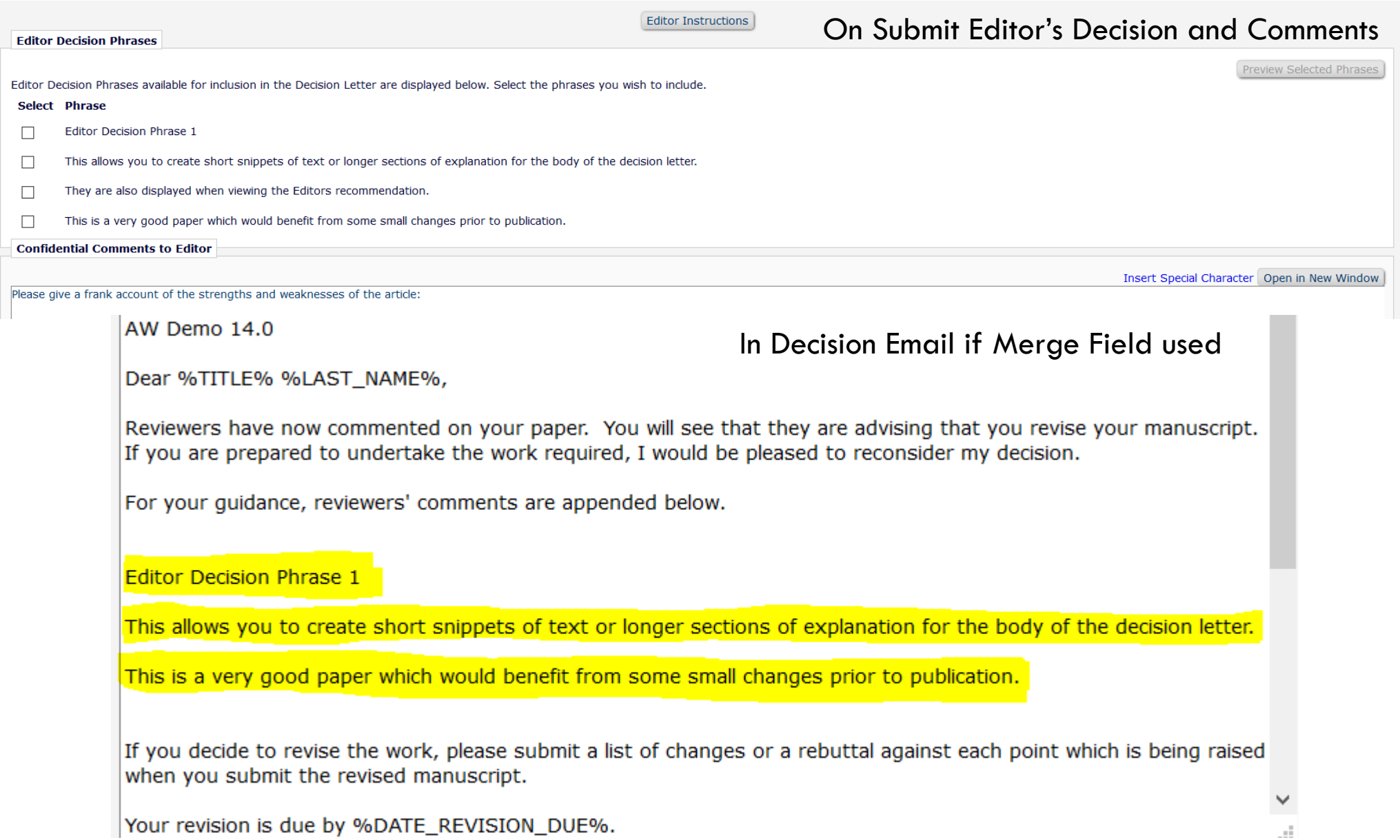

In View Reviews and Comments

### **Eddie Editor (Editor)**

**Edit Editor Comments** 

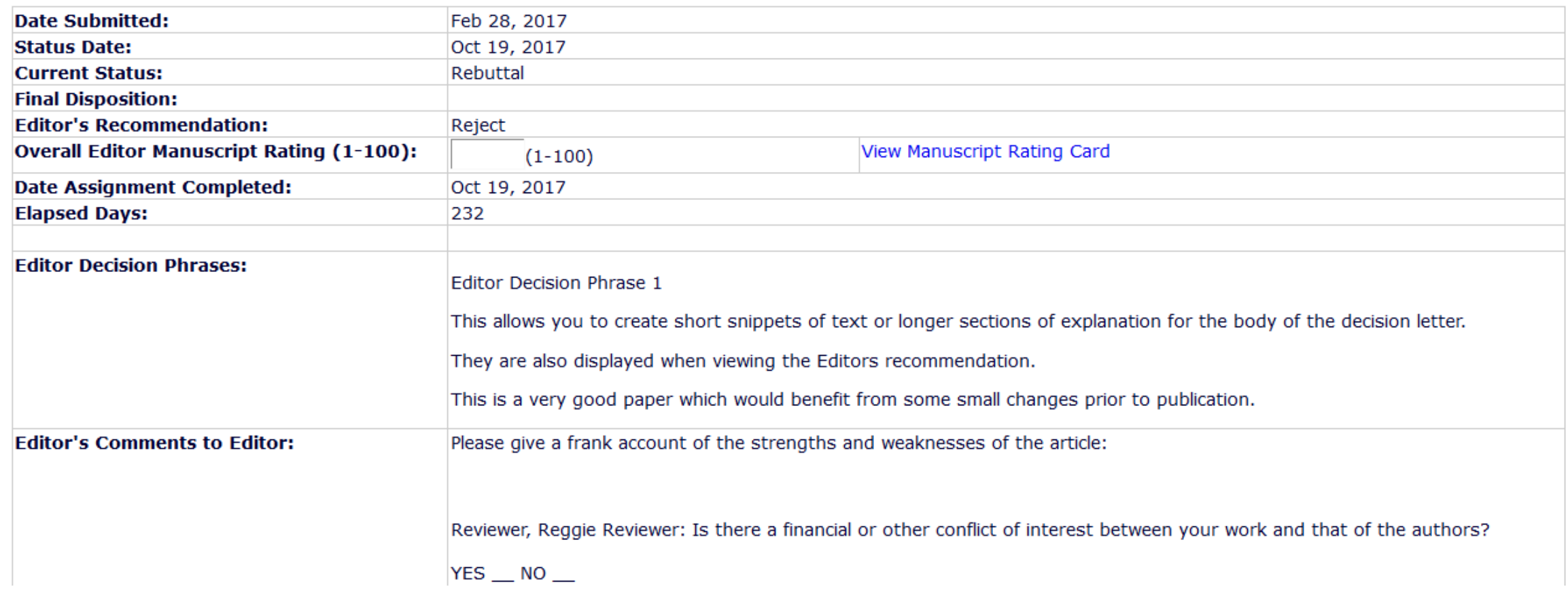

### Decision Phrases – how to configure 1

- In Policy Manager, go to the Editor Decision Phrases section.
- Click the link to the "Configure" Editor Decision Phrases" page and on this page click "Add Editor Decision Phrase" to open a pop up window.

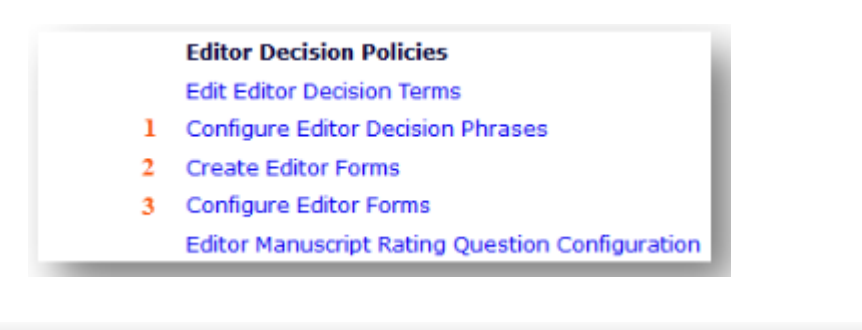

### **Configure Editor Decision Phrases**

Listed below are the Editor Decision Phrases which, when associated with an Editor Form, can be selected by an Editor when submitting a decision and added to the Decision Letter. To edit a phrase use the Edit icon. A phrase may be removed at any time using the Discard icon. To add a new phrase, click 'Add Editor Decision Phrase'.

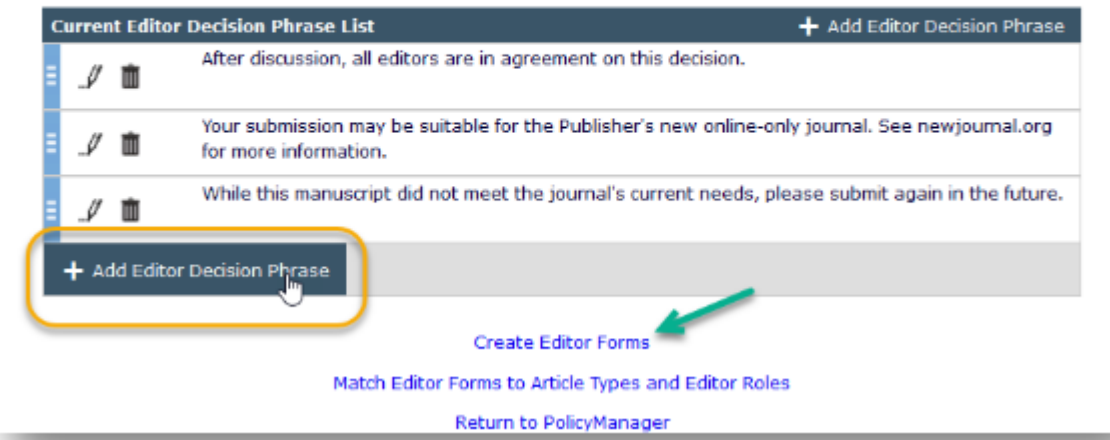

## Decision Phrases – how to configure 2

- Enter the phrase, save and continue to add more phrases as needed.
- Create new or edit existing Editor Forms where the phrases will be used (a link to the Create Editor Forms page is on the Configure Editor Decision Phrases page and in Policy Manager).
- Click "Add Editor Decision Phrase" to open pop up and check the appropriate phrases for the Editor Form and click save icon.
- The selected Phrases will then appear on the main form page.
- Finally, navigate to the Editor Form Configuration page and match the Editor Form to the appropriate Role and Article Types.

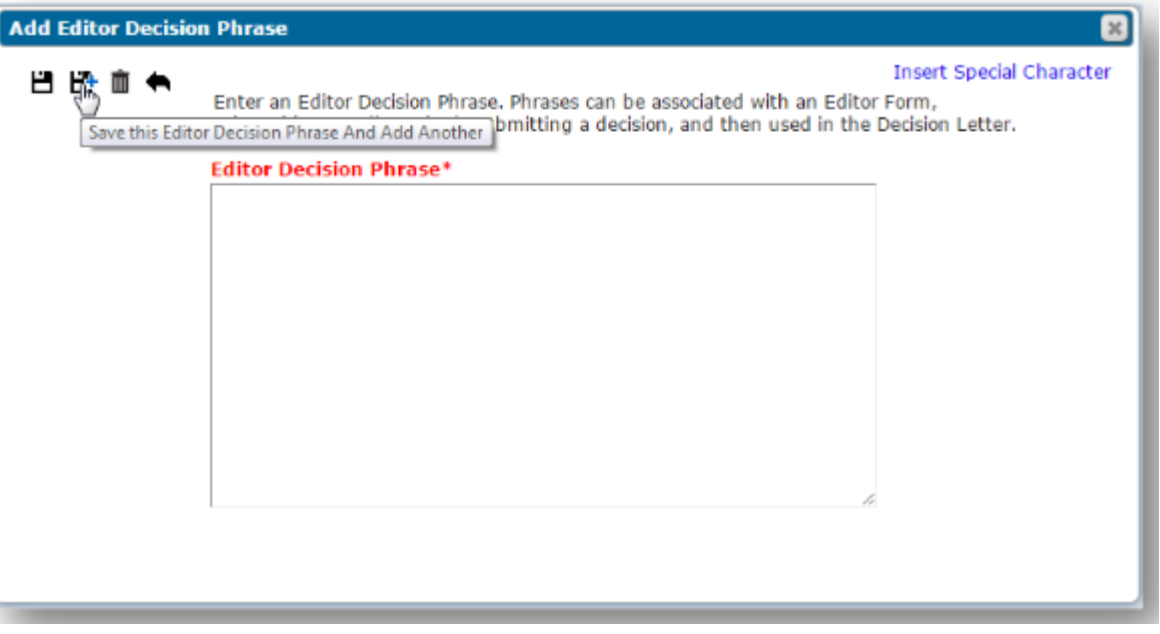

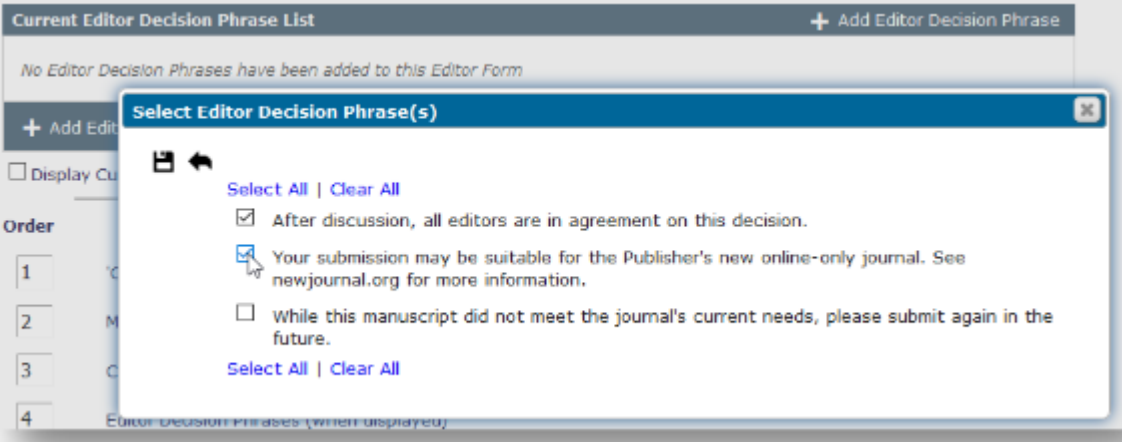

# Decision Assistance tools Meta

Does this submission fit your journal?

## Decision Assistance tools – Bibliometric Intelligence Analysis (Meta)

- In version 13.1 Meta«'s Bibliometric Intelligence Tool was integrated with EM to help Editors to better identify which submissions may be the best "fit" for the publication.
- Bibliometric Intelligence Analysis aims to predict the "Eigenfactor" of a manuscript over a 3-year time period by giving it an "Article Trajectory" score from 1 to 1000.
- A second algorithm produces a "Publication Match" score in % which identifies how closely a submission matches papers already published by the journal.
- A report PDF is produced containing a detailed analysis of results.
- This allows the editors to triage the handling of papers and to make informed decisions based on their predicted success and compatibility with the publication.
- More information: https://medium.com/@meta\_6493/enabling-editors-<br>through-machine-learning-81b528b496ce#.hdnr9h4ub

### Decision Assistance tools – Meta

- EM can be configured to transfer the Author/Editor PDF directly to Meta<sup>α</sup>'s Bibliometric Intelligence tool through an API.
- Once configured, Editors and Publisher Roles can be given permission to send the Author/Editor PDF to Meta<sup> $\alpha$ </sup> from EM.
- The Author/Editor PDF can be sent from a submission's 'File Inventory' page, or an Editor carrying out a technical check can send the Author/Editor PDF from the 'Technical Check' page.
- Once the PDF has been deposited with Meta<sup> $\alpha$ </sup>, EM will automatically check back for the completed report, and will display the scores and a link to download the report PDF once available.
- Publications may also configure individual Article Types to carry out an automated deposit of the Author/Editor PDF with Meta<sup> $\alpha$ </sup> at key points in the peer review process.

### Decision Assistance tools – Meta

• Submissions where the Author/Editor PDF has been sent to Meta $^{\alpha}$  for analysis will display a 'Bibliometric Intelligence Results' Action Link in some folders; on a custom Details page (if configured); and in Search Submission results.

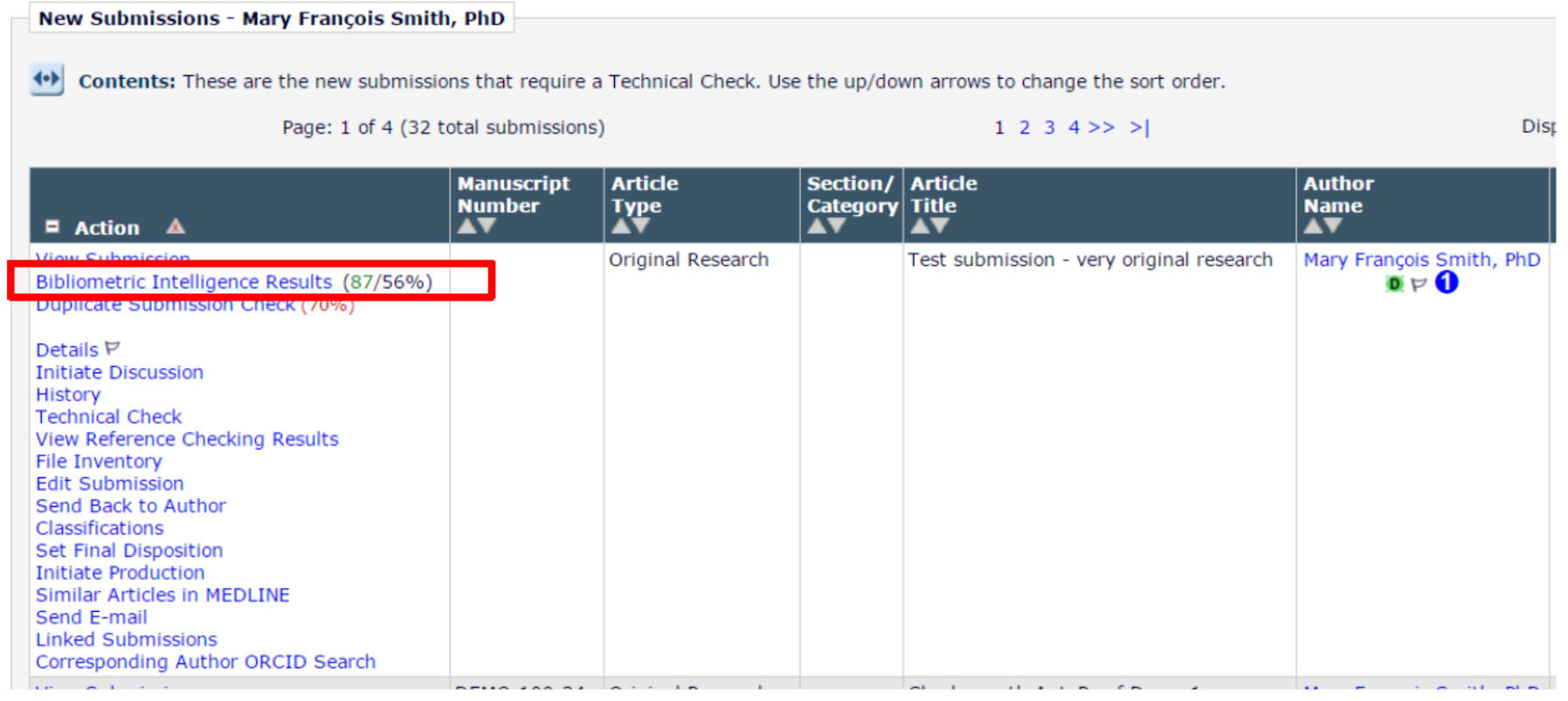

## Decision Assistance tools – Meta. To Configure 1:

• In PolicyManager, go to the page 'Configure Bibliometric Intelligence'. Set any color-coding that is desired. By default all scores will be in black text, so this configuration is optional.

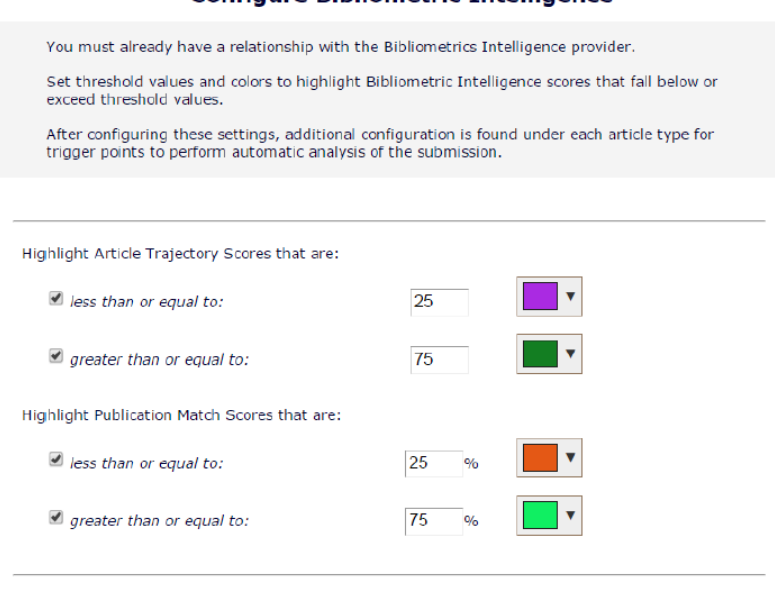

Cancel

Submi

Configure Bibliometric Intelligence

## Decision Assistance tools – Meta. To Configure 2:

- To trigger automatically, in PolicyManager, go to Edit Article Types, and click Edit next to an existing Article Type name (or click the 'Add' button to add a new Article Type).
- Select the desired trigger points to automatically send the Author/Editor PDF to the Meta $\alpha$ Bibliometric Intelligence tool.

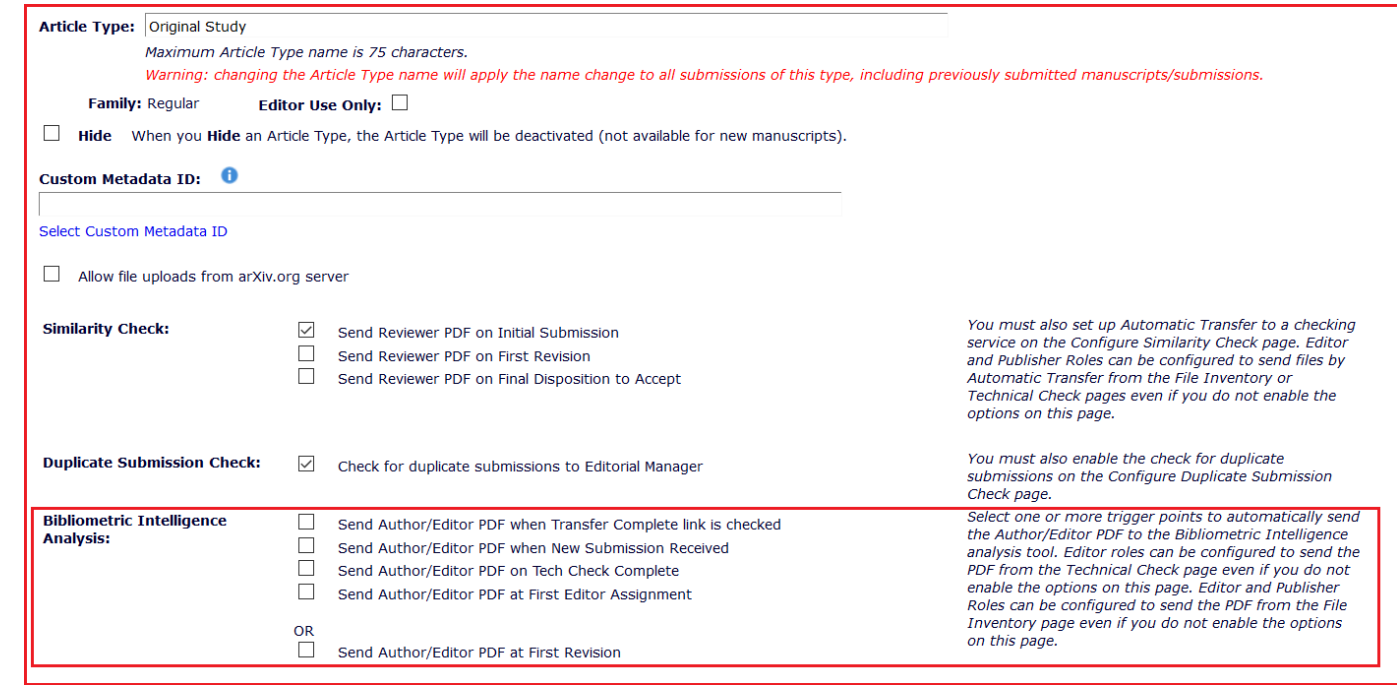

# Editor Specific Configuration Options

Personalise your view

### Power Grid and Quick Links

### Personalise your view

Quicklinks **Editor Main Menu** 

 $\left\langle \bullet \right\rangle$ 

### **View All Assigned Submissions - mary mary**

Contents: This page lists all submissions that have been assigned to an Editor, for which the Editor's decision has not yet been made. This includes submissions with invited Reviewers, submissions out for review, submissio  $|?|$ have a subordinate Editor's decision but not a decision from the top Editor in the decision-making chain.

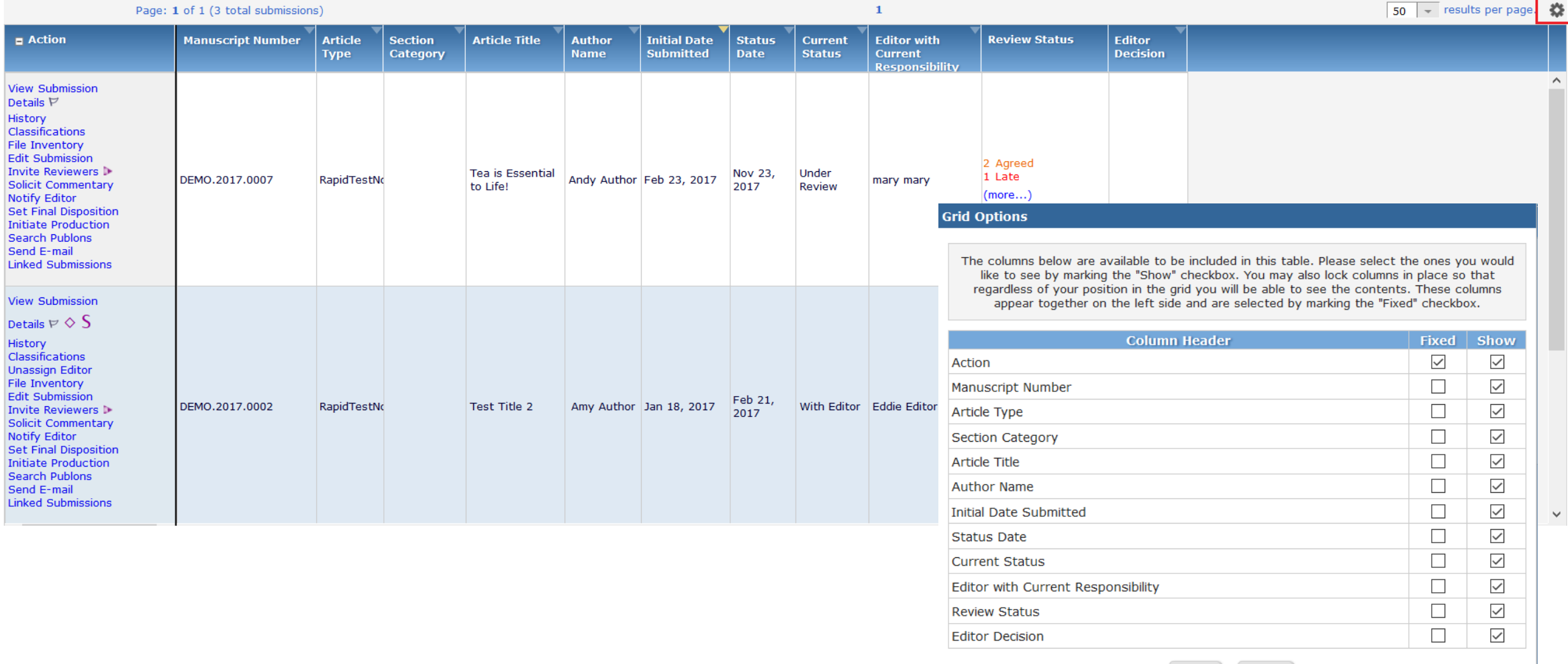

Submit Cancel |

▼ Collapse

### Saved Searches

### For speed and convenience

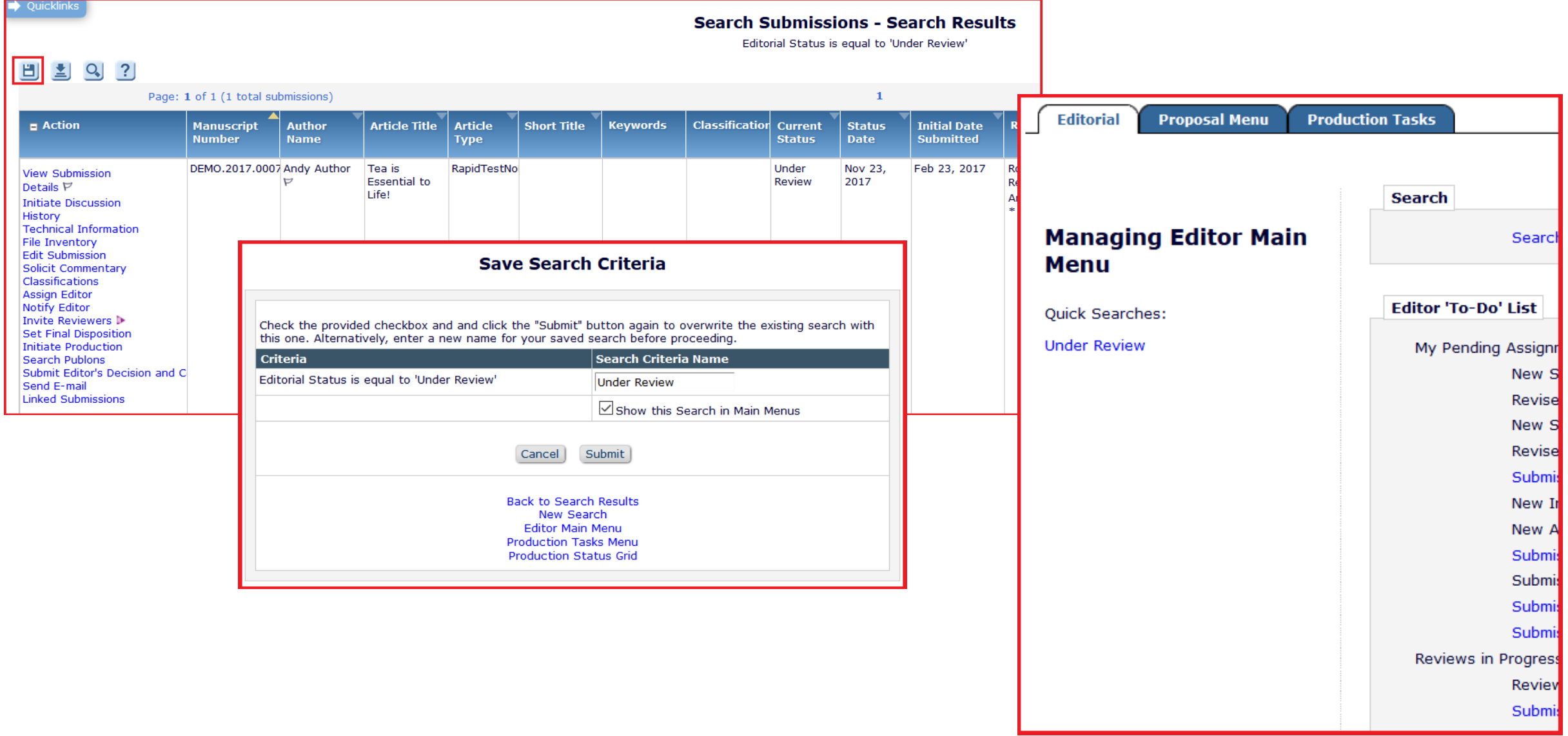

# My Reviewer Preferences

Personalise Reviewer Suggestion and Display

### My Suggest Reviewer Preferences

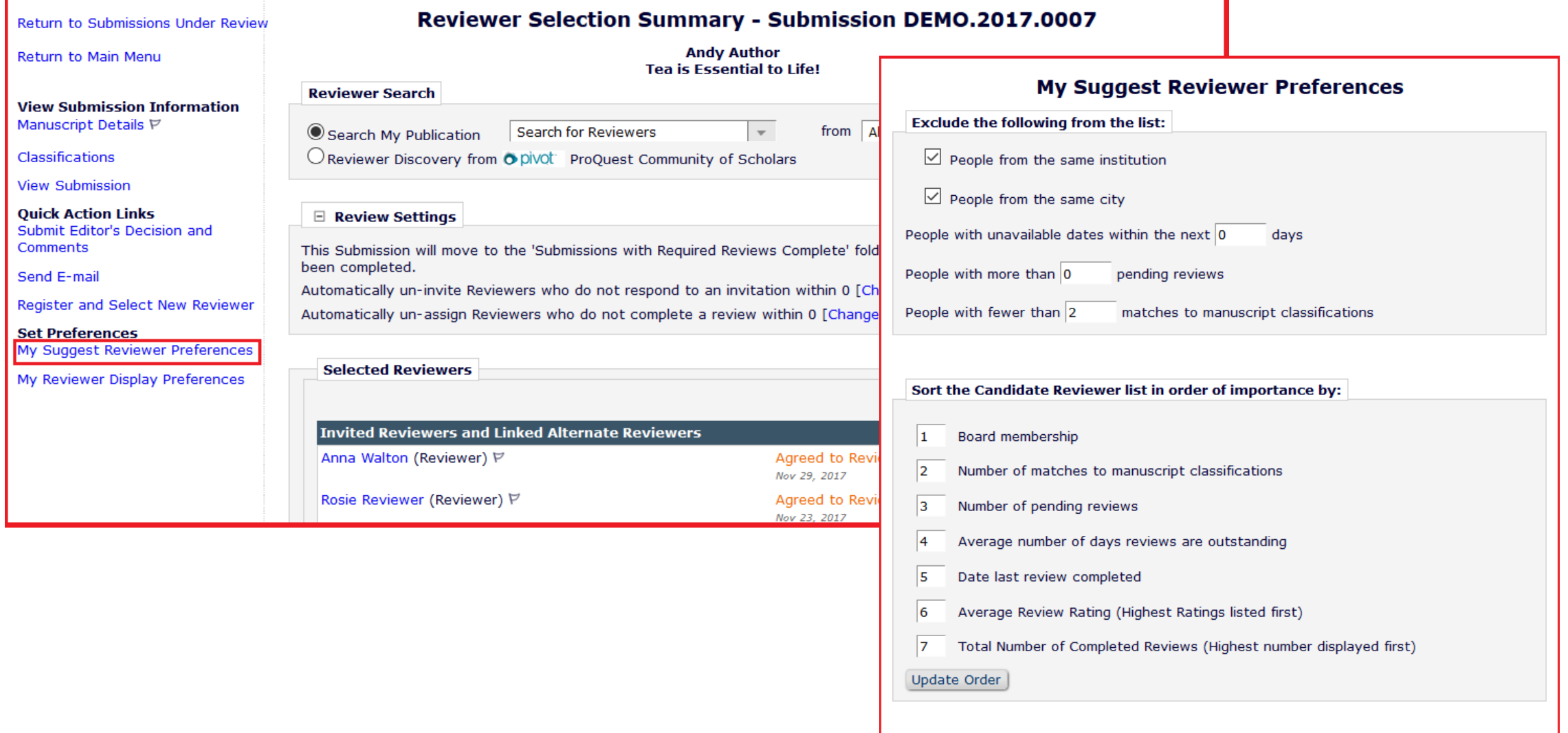

Submit

Cancel

### My Reviewer Display Preferences

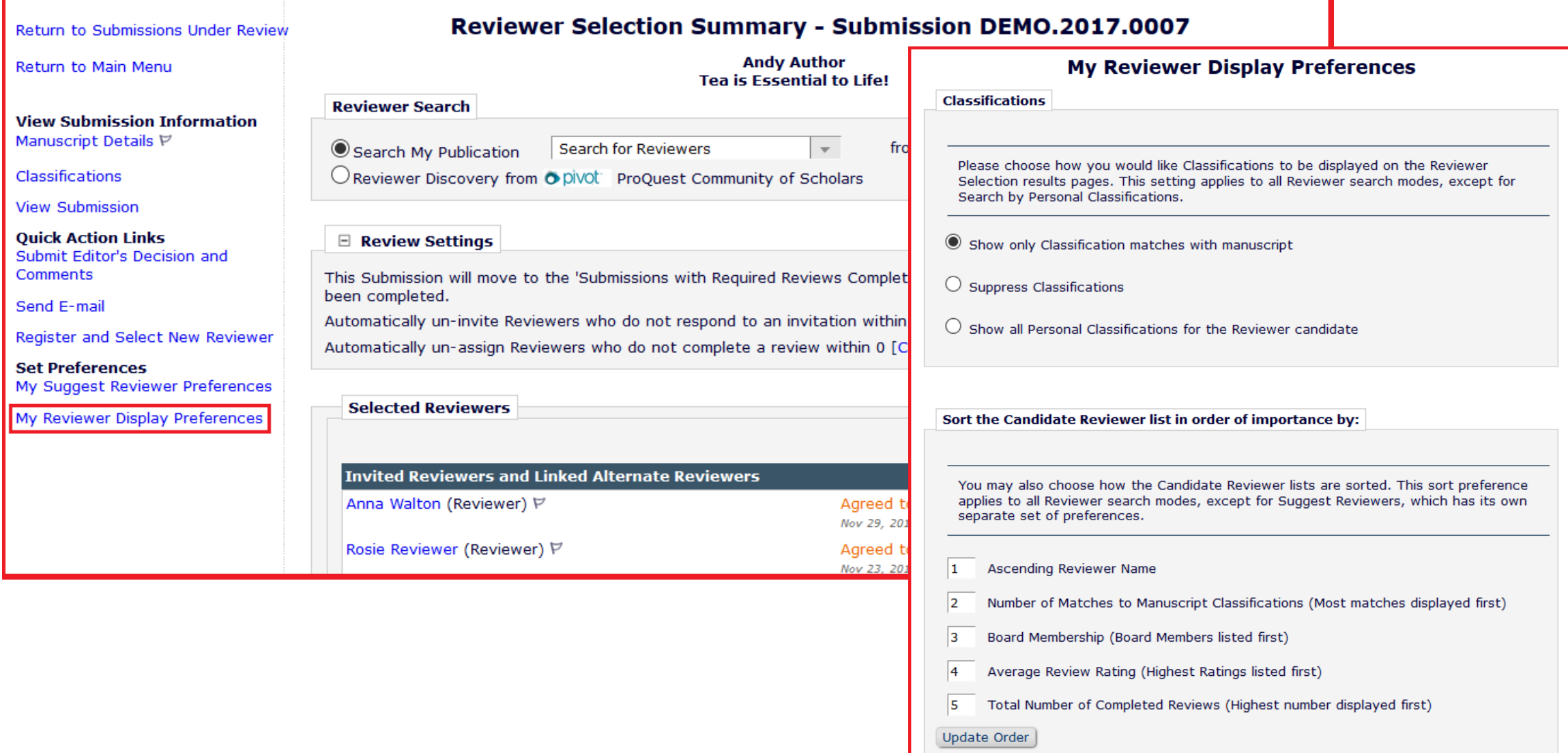

# Assign Only Specific Editor Role Permissions

Editor Role Permission – Allow Assignment of Only Specific Editor Roles

## Assign Only Specific Editor Role Permissions

- You may wish to allow your EiCs to be able to assign an Editor role to subordinate Editors but not to be able to assign other editor roles with more permissions, such as Admin etc.
- You can restrict the Editor roles that can be assigned by an Editor in Role Manager.
- This helps the admin as the Editor can assign a role to subordinates.

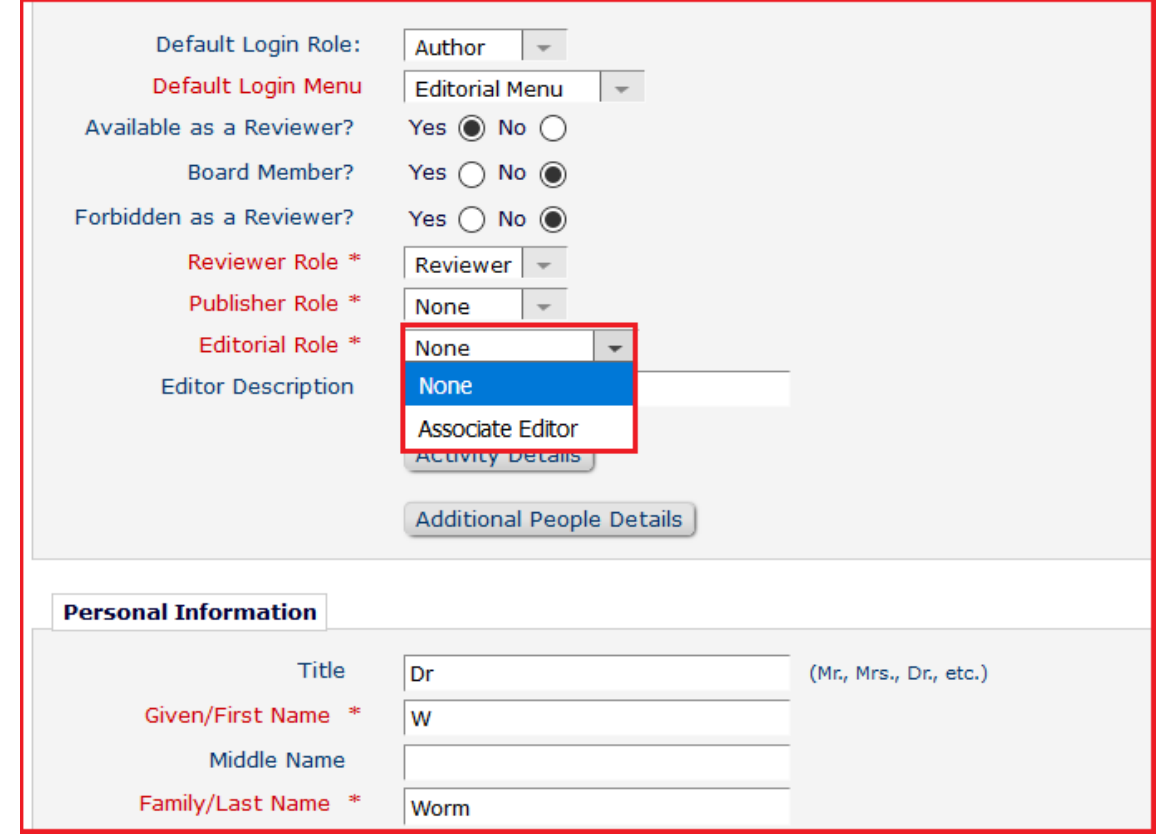

## Assign Only Specific Editor Role Permissions

- Configured in Role Manager, Editor Roles, Edit "Editor" or "Editor in Chief" role.
- Under Viewing and Editing People Data.
- Can select one or use  $ctrl + click$ to multi select more than one editor role.

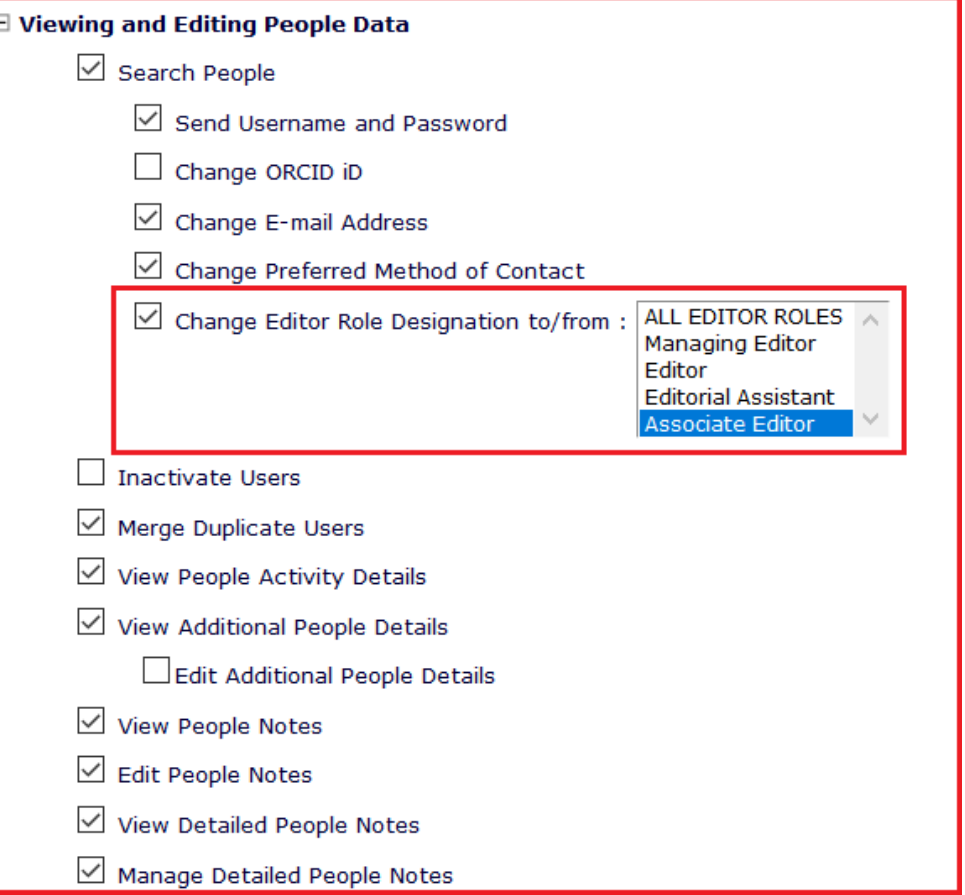

Increase Your Reviewer Pool

- Journals need to find reviewers in a timely fashion.
- A journal's reviewer pool is often overburdened and journals can spend a lot of time searching outside of the reviewer pool.
- RD uses ProQuest, a well-curated database of biographic and bibliographic profiles on approximately 2.5 million scholars and researchers (including e-mail addresses).
- RD allows these profiles to be matched against the title and abstract of a submission, based on how closely the topics reflected in the title/ abstract correlate with the PQ scholar profiles.
- Increases and refreshes the journal's reviewer pool and also helps to find reviewers for more niche submissions.

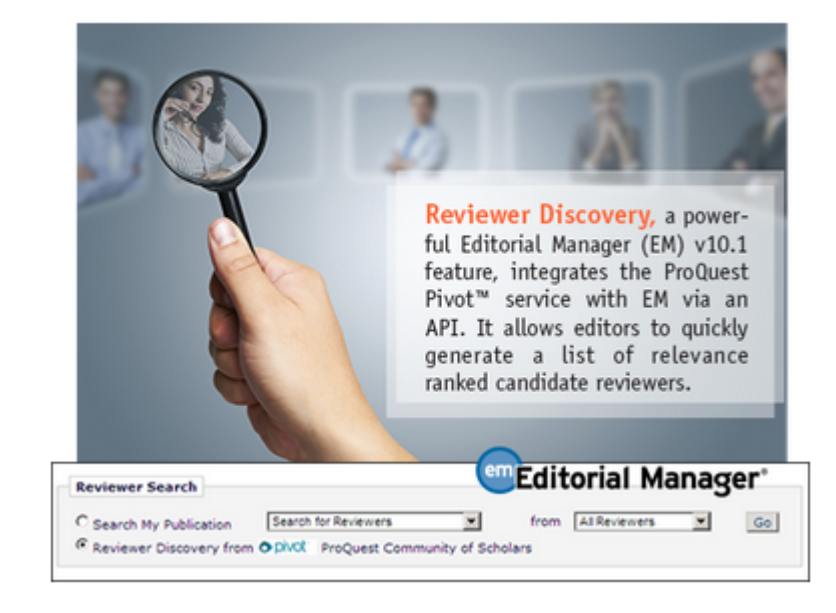

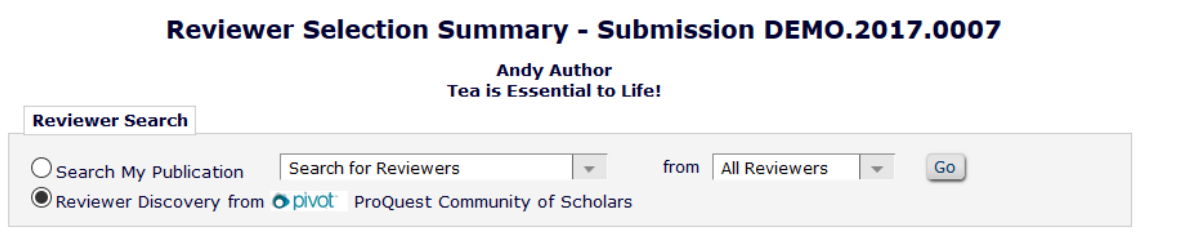

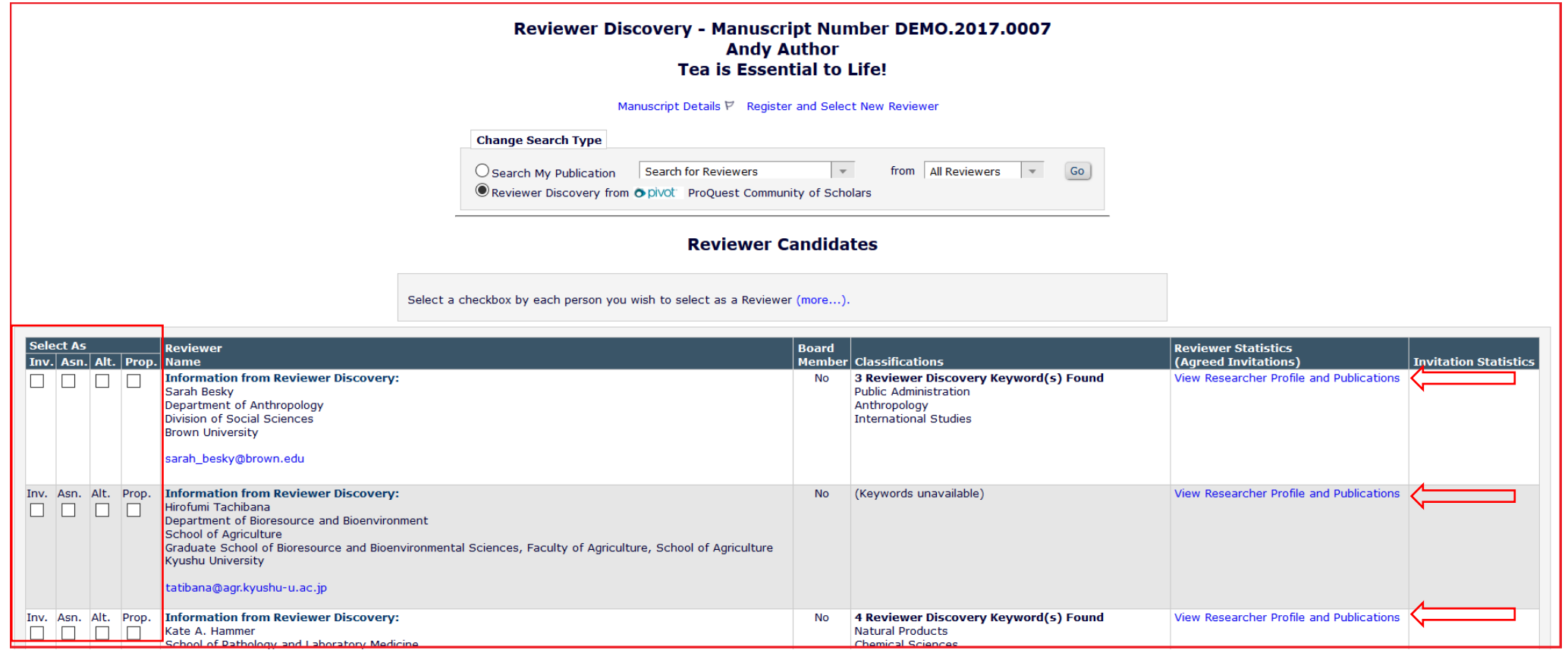

The resulting records are displayed in one of three ways:

- A Pivot Candidate
- A Candidate that is a potential match in the publication
- An unambiguously matched (Confirmed) publication user.

### Up to 100 results can be displayed

### **Assign Reviewer Role**

All Reviewer candidates must be assigned a Reviewer Role before being invited to review. Please assign a Reviewer Role to the people who do not yet have roles. You can also check 'Do not use this Person' if you decide not to invite them.

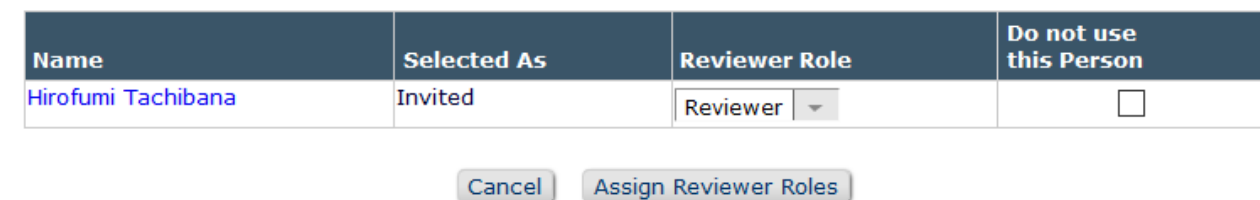

### **Select Reviewers - Confirm Selection and Customize Letters** Submission DEMO.2017.0007 **Andy Author** "Tea is Essential to Life!"

You have selected the following people as potential Reviewers (more...)

### **Reviewers to Invite**

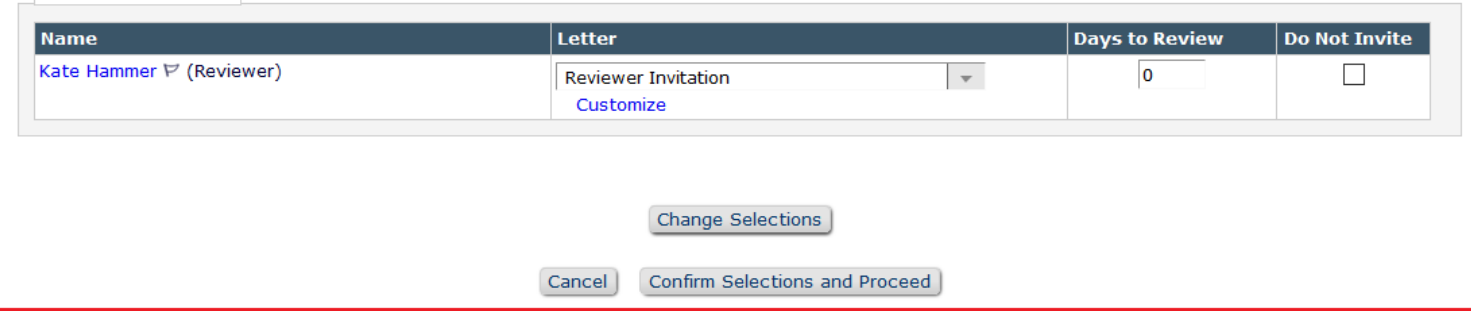

### Reviewer Discovery - Configuration

- To enable the Reviewer Discovery feature, contact your Aries representative.
- Once this feature is enabled, the new "Reviewer Discovery from ProQuest Community of Scholars" search option is available for Editors with permission to Invite/Assign/Propose/select Alternate Reviewers (in Role Manager).

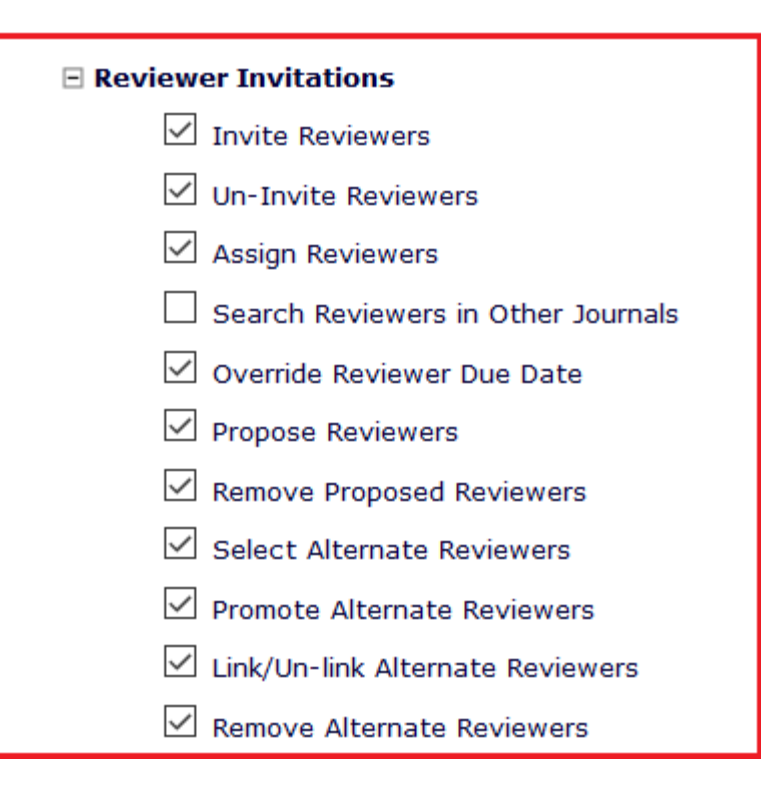

### Reviewer Discovery – Recent Update in v 14.0

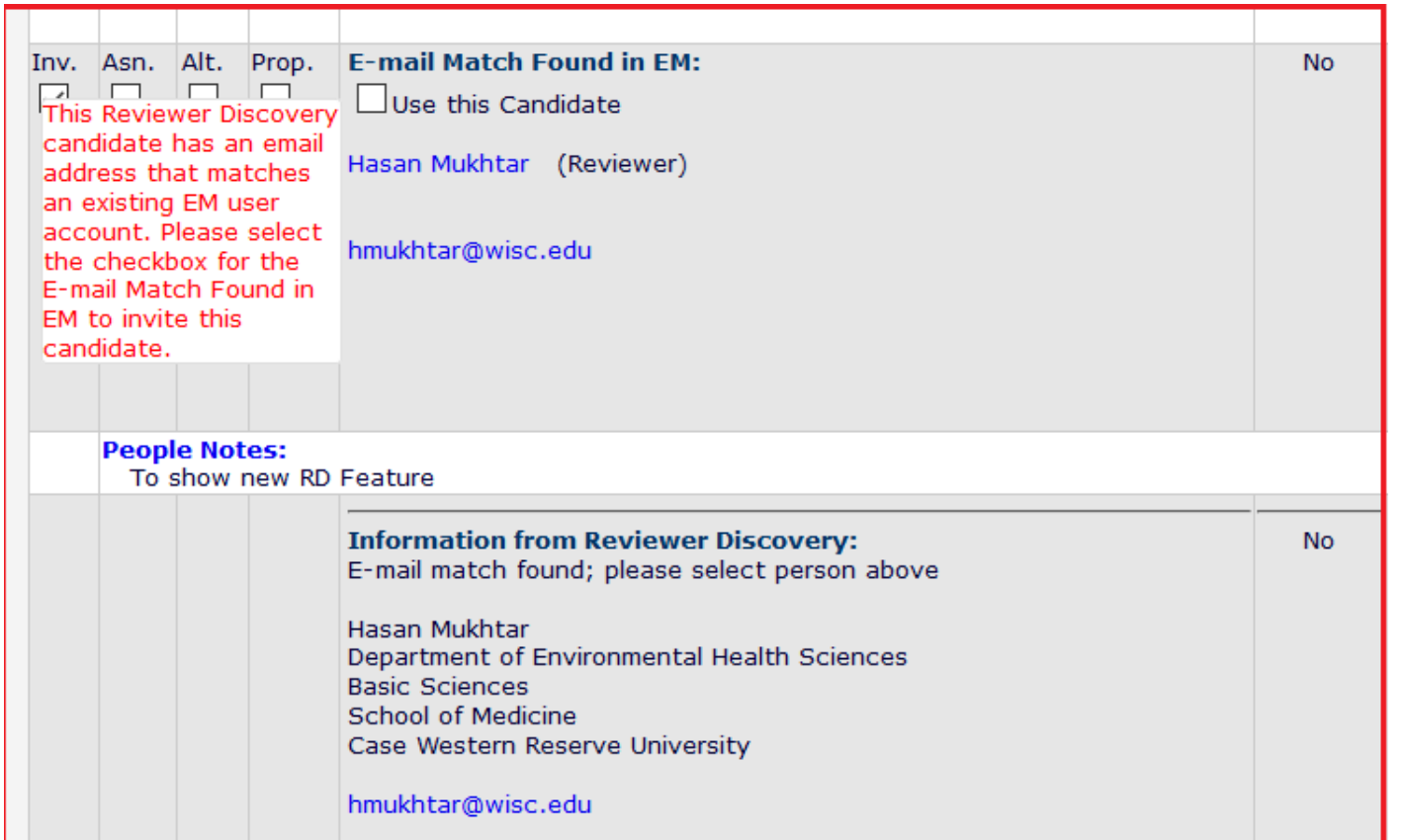

- New in v14.0 an enhancement adds an option to the existing "Set Duplicate E-mail Policy" page in Policy Manager.
- This option helps to prevent Editors from registering a new user via the ProQuest tool if the user already has an account within the EM site.
- When enabled, if editors attempt to select the Reviewer Discovery candidate (which proxy-registers the person with an email address that already exists in the system) if there is a matching email address in EM there will be a warning message which asks the editor to select the existing EM-registered user instead.
- If there is more than one match all are shown and the editor can choose which one to use.

### Reviewer Discovery – Recent Update in v 14.0

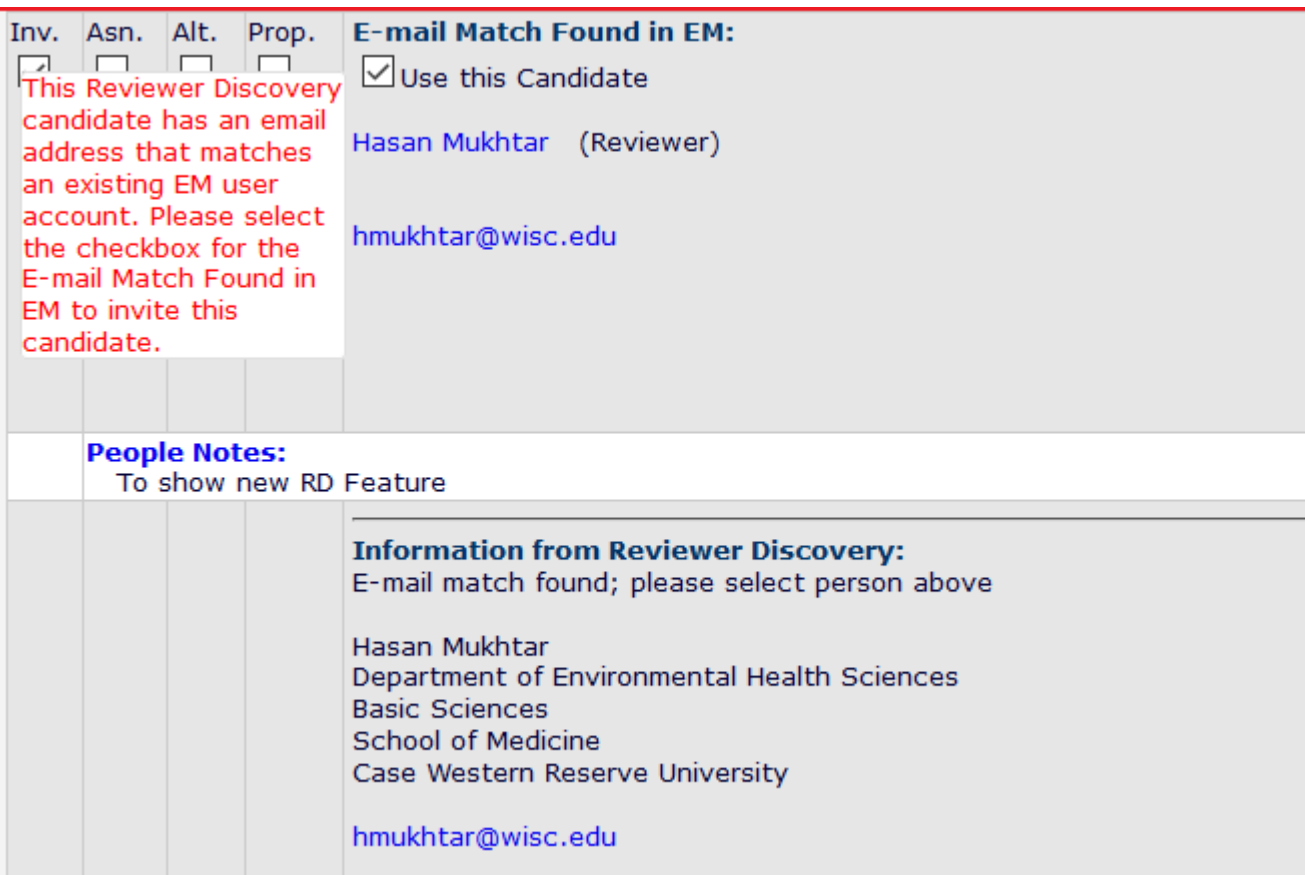

- If the user selects the possible EM match, (s)he proceeds through customising the letter, amending the due dates etc. in the usual way.
- If the user selects the Reviewer Discovery Candidate that person is proxy-registered behind the scenes.
- Also cosmetic/visual enhancements to simplify and improve user experience.

- The reviewer candidate that is already registered in EM is now shown above the RD option to help encourage use of the current EM option.

- The department (if available) and email address of the EM match are displayed as if they are not shown it may give the editor the false impression that the data is missing from the user record which may prompt them to choose to use the RD entry.

### Reviewer Discovery – Configuration

### Prevent Duplicate E-mail Addresses for Reviewer Discovery

When a Reviewer Discovery candidate is returned from the Pivot ProQuest Community of Scholars database, the system checks to see if the ProQuest e-mail address already exists in the EM database. If a matching e-mail address is found in EM, both the ProQuest record and the EM record are displayed for the Editor, and s/he can choose which person to use. If the Editor selects the ProQuest record, the person is proxyregistered in EM and a people record with a duplicate email address is created. This setting allows you to determine whether Editors are allowed to select and use a Reviewer Discovery candidate that may already exist in EM, thereby creating a duplicate account with the same e-mail address.

Select 'Yes' to prevent the Editor from selecting and proxy-registering a person that may already exist in EM on the Reviewer Discovery Results page.

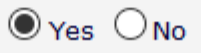

- In Policy Manager, Registration Policies, **Set Duplicate E-mail Address Policy**.
- Select "**Yes**" under **Prevent Duplicate E-mail Addresses for Reviewer Discovery.**
- If "**No**" is selected current behaviour is retained.

# Duplicate Submission check

Am I seeing double?

### Duplicate Submission check

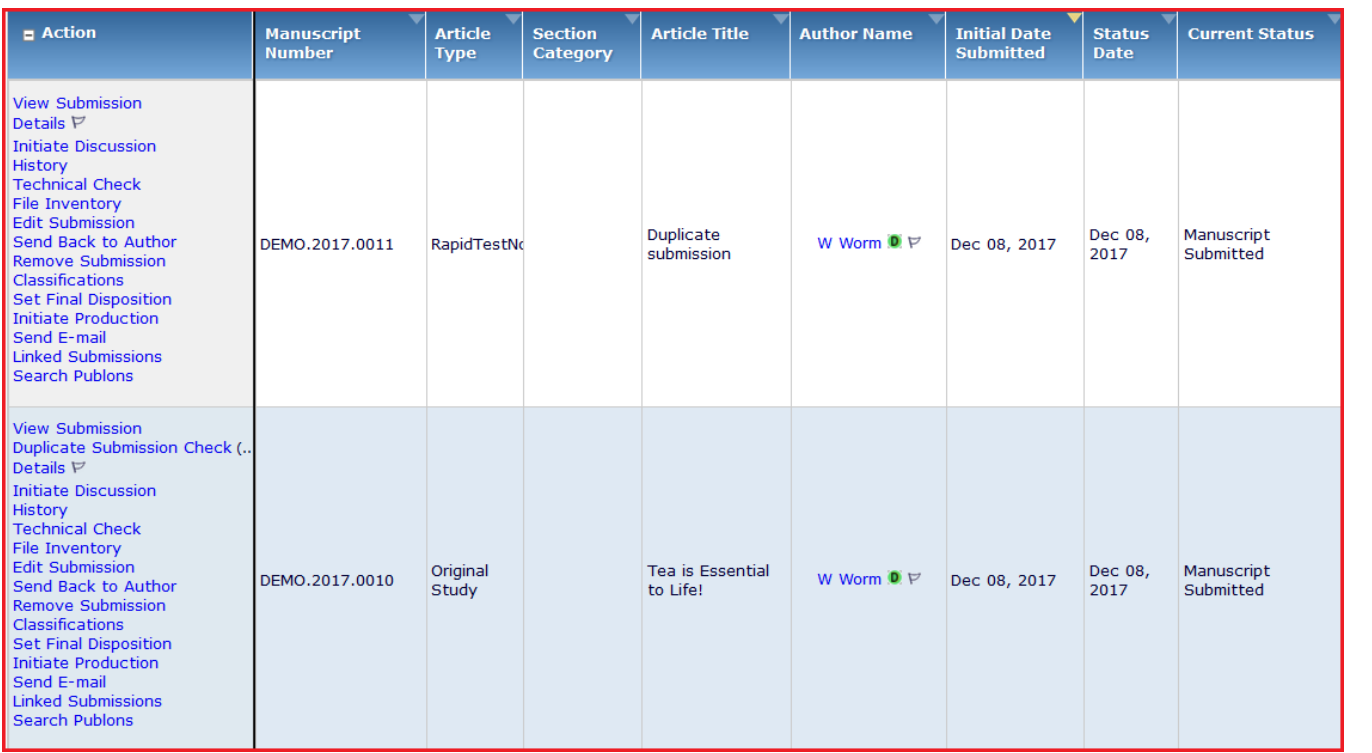

Helps publications easily identify duplicate submissions where either an author has submitted more than one paper by mistake or a co- author has also submitted the same paper:

• A green D symbol  $\bullet$  shows if the author of a submission has submitted another paper within the previous X days (X is configurable).

## Duplicate Submission check

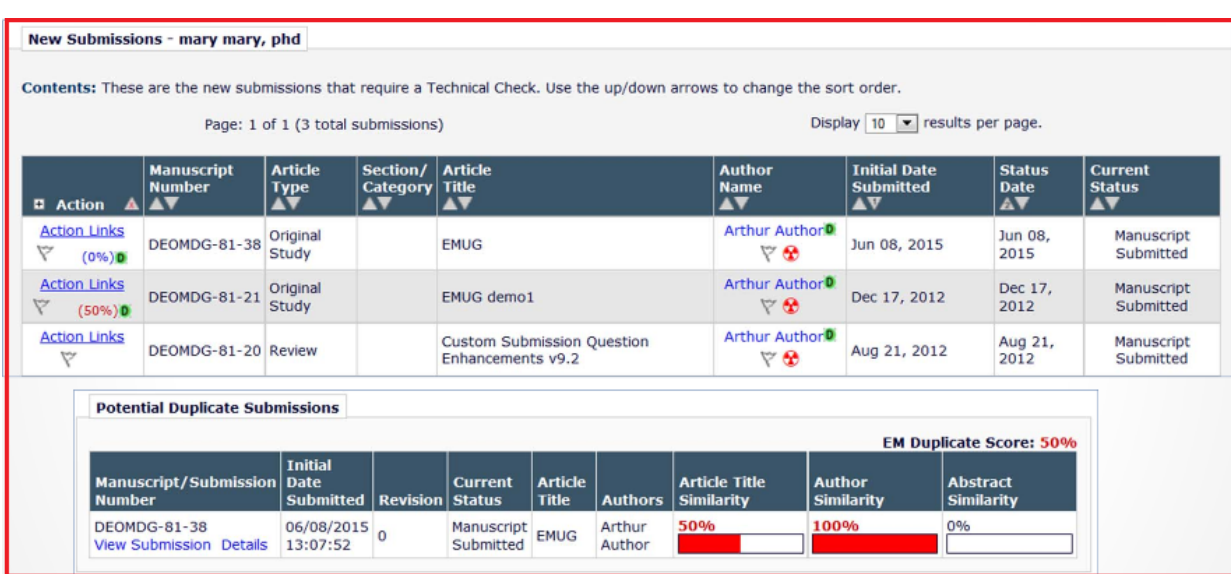

- Enhanced Duplicate Submission Checking calculates a score as %:
- Article Title Similarity 40% of the total score
- Author Similarity 30% of the total score
- Abstract Similarity 30% of the total score
- Also a 'Duplicate Submission Check Results' link will be displayed to users with permission. Clicking the link will display a list of similar submissions.

### Duplicate Submission check - Configure

### **Configure Duplicate Submission Check**

- If the Author has submitted a new manuscript within the number of days set below, a **D** symbol will appear next to the Author's name in the Editor folders New Submissions, New Submissions Requiring Assignment, Direct-to-Editor New Submissions and New Assignments. The Editor can then click the Author's name to see information about prior submissions.
- . If a manuscript with a similar title, list of authors, or abstract has been previously submitted, a 'Duplicate Submission Check Results' link will be displayed to users with permission. Clicking the link will display a list of similar submissions.
	- o You may select a minimum score used to select which potential duplicate submissions are displayed on the 'Duplicate Submission Check Results' page.
	- o You may highlight scores that exceed a configured threshold.
	- o An overall 'EM Duplicate Score' will be calculated, based on a weighted average of the Article Title (40%), the list of Authors (30%), and the Abstract (30%)

### Alert me when:

 $\sqrt{\ }$  The same Corresponding Author has submitted a paper in the past 30 davs

 $\vee$  A similar paper has been previously submitted.

- . Only display potential duplicate submissions that have an EM Duplicate Score that is 1 % or more
- . Highlight the EM Duplicate Score when it is 20 % or more

• In Policy Manager, Submission Policies, **Configure Duplicate Submission Check**.

• In Policy Manager, **Submission Policies, Edit Article Types**.

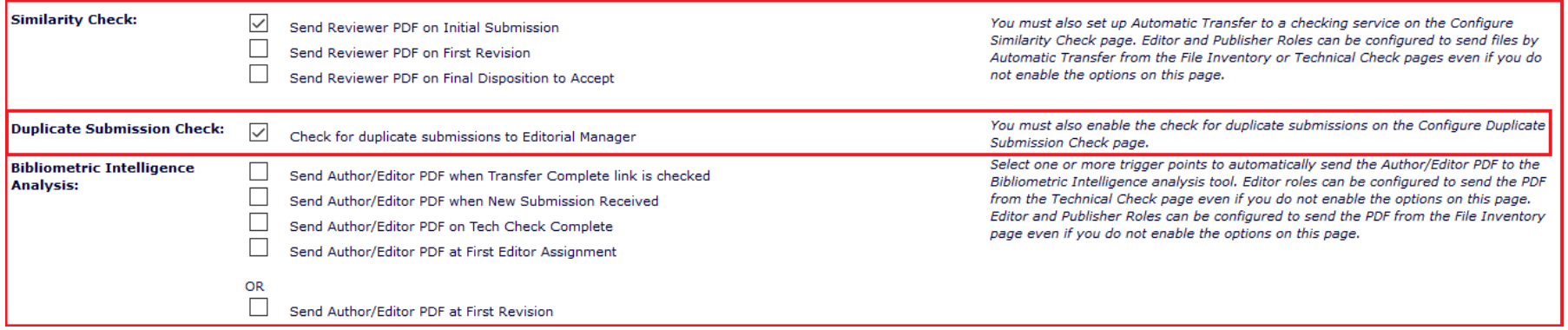

### Duplicate Submission check - Configure

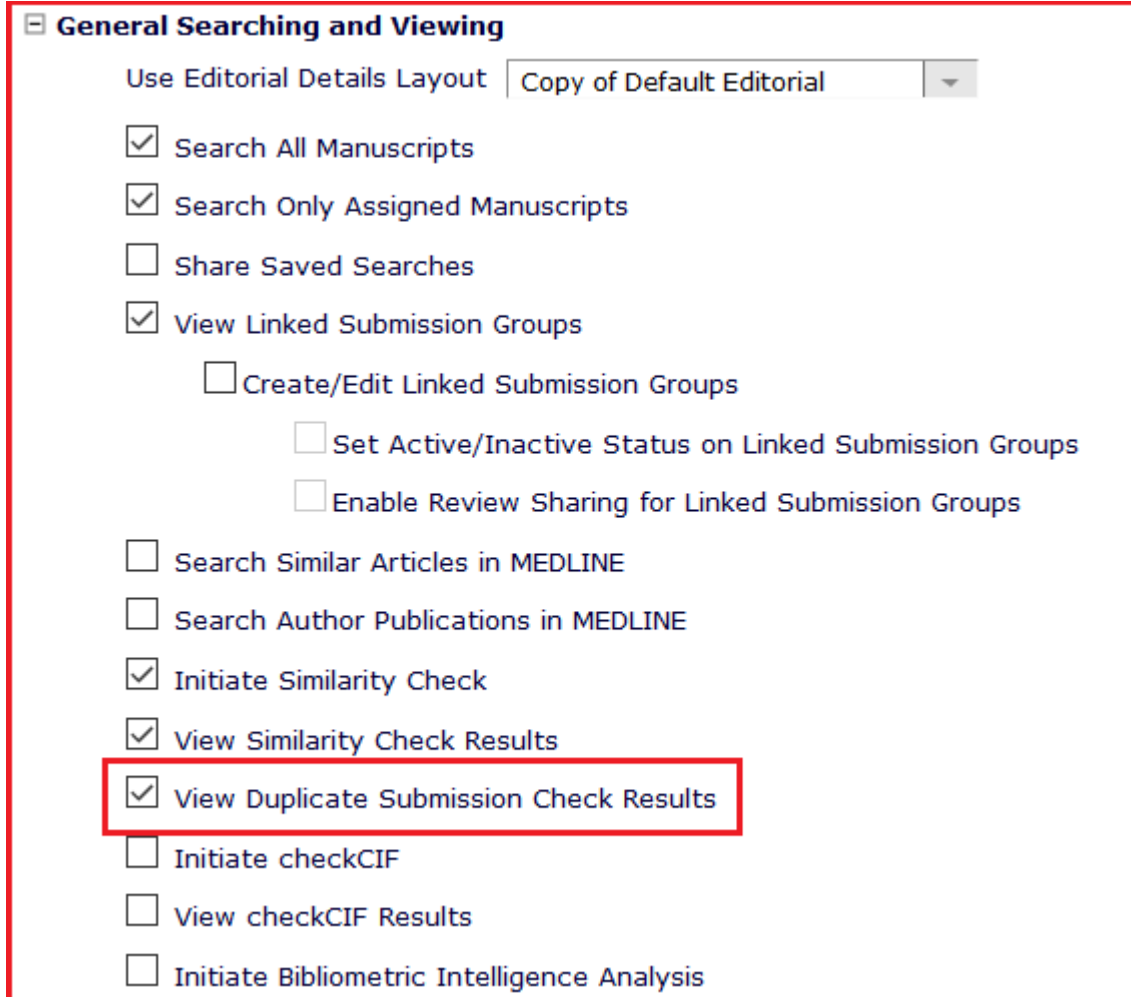

• In Role Manager, General Searching and Viewing, **View Duplicate Submission Check Results**.

# Flags

Visual Reminders

## Flags

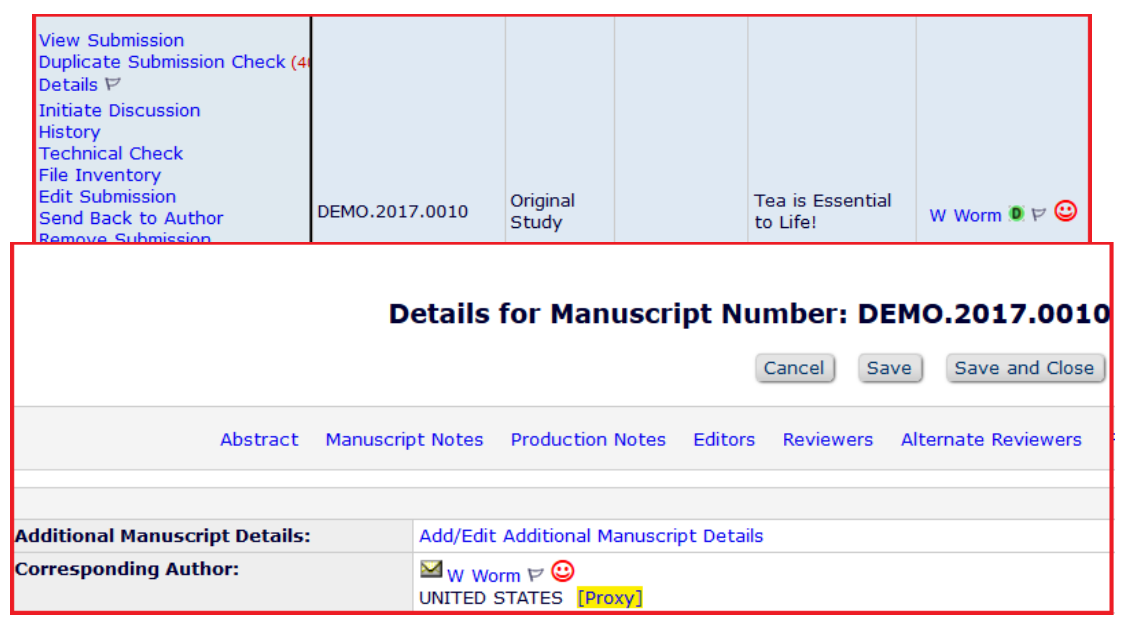

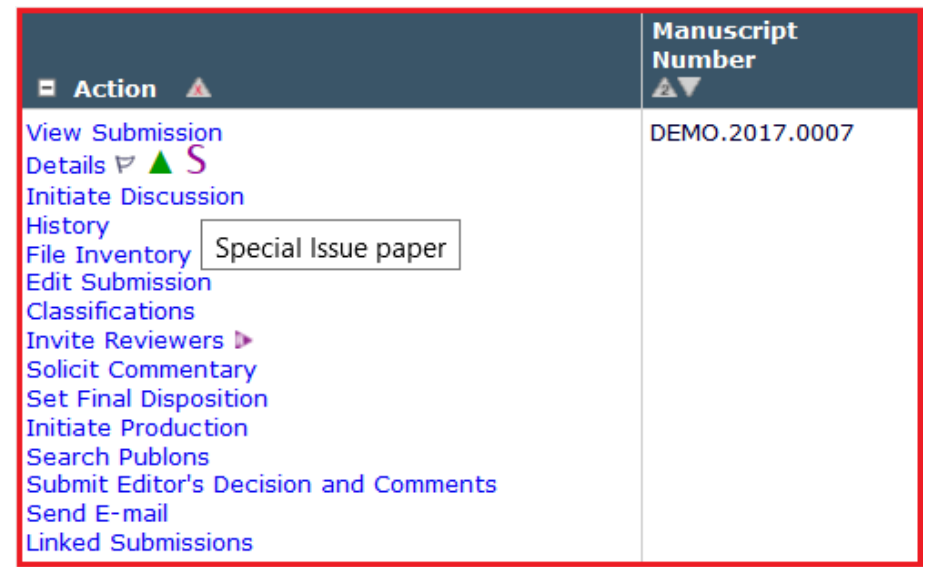

- There is a dedicated session on Flags.
- There are two main types of flags that are useful for Editors:
- **V**People Flags
- $\dots$ **Submission Flags**
- Only visible to those users with permission.
- Can be set to be shown in the History.
- Hovering over the flag tells you what that flag means.
- You can also search on flags.

### Flags - Configuration

### **Create Customized Submission Flags**

Submission Flags can be attached to submission records on the Submission Flags page (accessible from the 'Details' page), or by clicking on the flag icon on any page where Submission Flags are displayed. Users with permission to 'Turn On Submission Flags' can also set flags by clicking the 'Set Flag' icon P. When a flag is displayed for a submission, it is visible to Editors and Publishers (with appropriate RoleManager permission) on all pages where the 'Details' action link is displayed. For sites using Production Tracking, Submission Flags are also displayed next to the 'Production Details' action link. The Flag Type indicates whether a particular flag is displayed on the editorial or production side of the system, or both. If a flag is associated with a specific Additional Manuscript Details (AMD) field, the option to attach or remove the flag displays next to the associated AMD field.

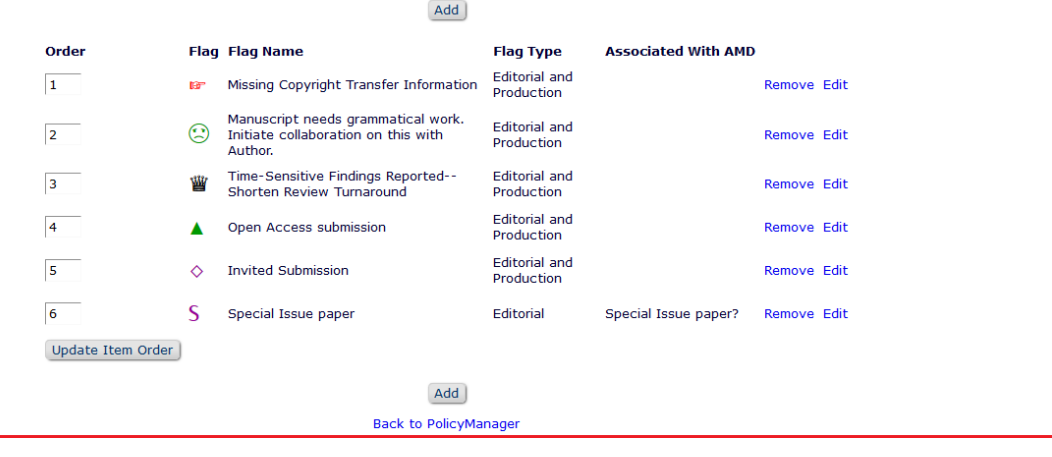

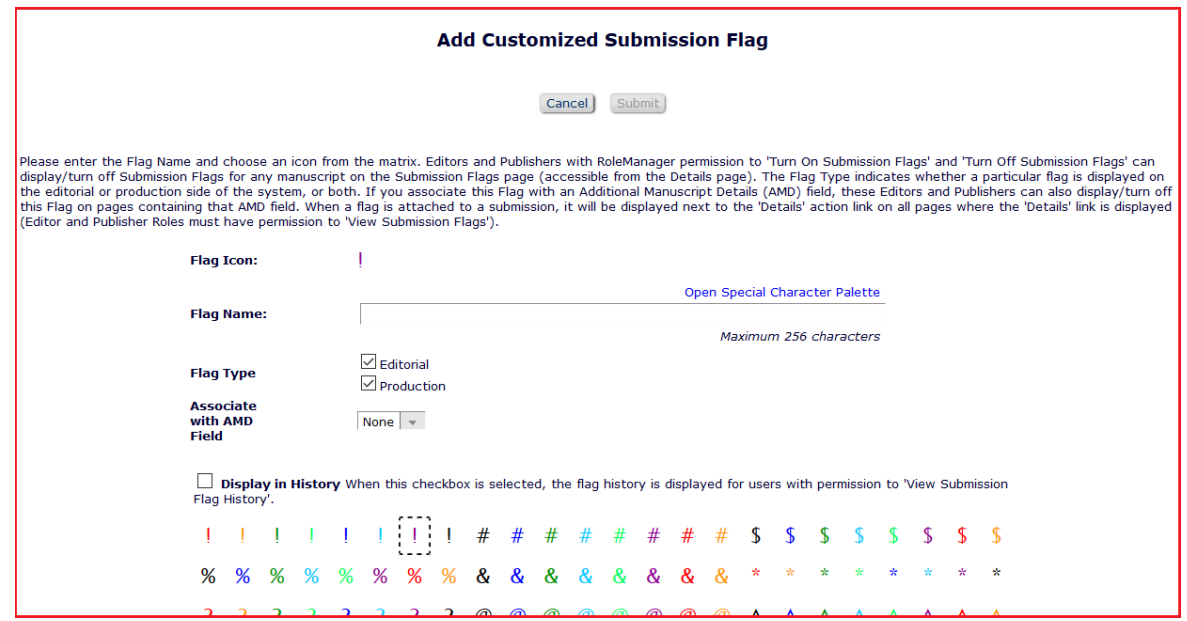

- In Policy Manager, General Policies, **Create Customized Submission Flags**.
- In Policy Manager, General Policies, **Create Customized People Flags**.
- You can Add, Edit or Remove Flags.

- Choose an unused flag icon.
- Name your Flag.
- Editorial or Production?
- AMD Field?
- Display in History?

### Flags - Configuration

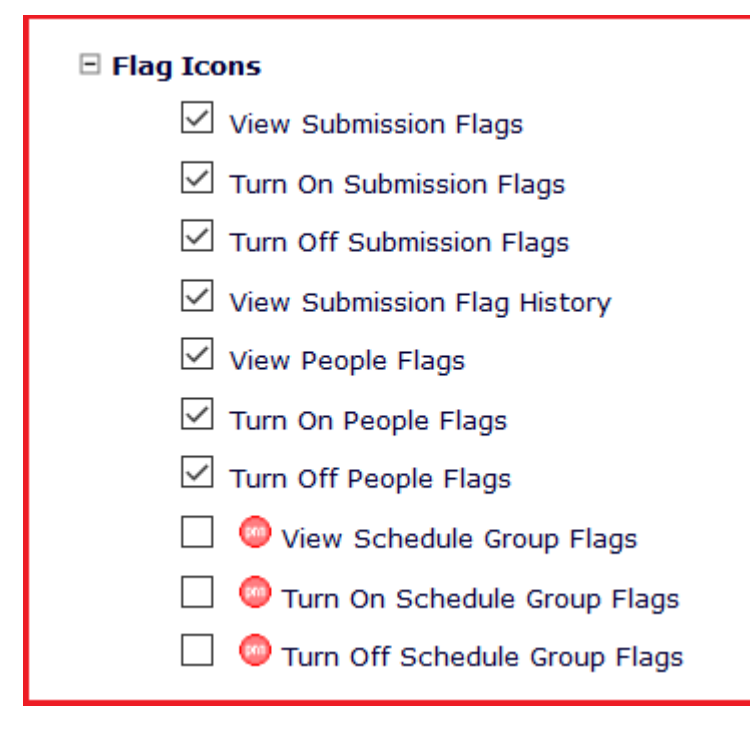

- In Role Manager, Editor or Publisher role, Edit Role, **Flag Icons**.
- Can be set up so different Editor and Publisher Roles have different permissions, for example, the Associate Editor could be set up to View Flags only and the Editor in Chief or Admin could be set up to View Flags, Turn Flags on or off and see Flags in the history.

### Questions?